# **[Płace i Kadry](https://pomoc.comarch.pl/optima/pl/2023_5/index.php/dokumentacja/place-i-kadry-30/)**

#### **Nowości**

1. **Aktualne wskaźniki.**

#### **Konfiguracja/ Program/ Płace/ Wynagrodzenia**

#### **Wartości obowiązujące od 01.01.2022**

– przeciętne wynagrodzenie (skł. zdrowotna): 6221,04 zł

#### **Wartości obowiązujące od 01.03.2022**

- przeciętne miesięczne wynagrodzenie: 5995,09 zł.
- minimalna stawka uczniów I roku: 299,75 (5%)
- minimalna stawka uczniów II roku: 359,71 (6%)
- minimalna stawka uczniów III roku: 419,66 (7%)
- młodociany przyuczenie: 239,80 (4%)

Kwota wolna od potrąceń dotycząca zasiłków ZUS

- potrącenie alimentacyjne: 594,05 zł
- potrącenie z innych tytułów: 980,19 zł
- najniższa emerytura: 1338,44 zł

#### **Wartości obowiązujące od 01.04. 2022**

– wskaźnik waloryzacji: 108,9%

#### **Podstawa prawna:**

*Obwieszczenie Prezesa Głównego Urzędu Statystycznego z dnia 21 stycznia 2022 r. w sprawie przeciętnego miesięcznego wynagrodzenia w sektorze przedsiębiorstw, włącznie z wypłatami z zysku, w czwartym kwartale 2021 r.*

*Komunikat Prezesa Głównego Urzędu Statystycznego z dnia 9 lutego 2022 r. w sprawie przeciętnego wynagrodzenia w czwartym kwartale 2021 r.(M.P. 2022 r., poz. 177)*

*OBWIESZCZENIE PREZESA ZAKŁADU UBEZPIECZEŃ SPOŁECZNYCH z dnia 10 lutego 2022 r. w sprawie wskaźnika waloryzacji podstawy wymiaru zasiłku chorobowego przyjętej do obliczenia świadczenia rehabilitacyjnego w II kwartale 2022 r. (M.P. 2022, Poz. 219)*

*KOMUNIKAT PREZESA ZAKŁADU UBEZPIECZEŃ SPOŁECZNYCH z dnia 15 lutego 2022 r. w sprawie kwoty najniższej emerytury i renty, dodatku pielęgnacyjnego i dodatku dla sierot zupełnych, kwot maksymalnych zmniejszeń emerytur i rent oraz kwot emerytur i rent wolnych od egzekucji i potrąceń (M.P.2022, Poz.260)*

2 . **Składka zdrowotna dla właścicieli – kilka form opodatkowania.** Umożliwiono naliczenie składki zdrowotnej w przypadku prowadzenia przez właściciela działalności gospodarczej opodatkowanej w różny sposób. Na formularzu danych kadrowych właściciela dodano nową **zakładkę 6. Ubezpieczenie (zdrow.).** Na tej zakładce należy odnotować informację o formach opodatkowania, którym dany właściciel podlega. W przypadku ustawienia opcji Zasady ogólne – podatek według skali, Zasady ogólne – podatek liniowy i/lub Ryczałt od przychodów ewidencjonowanych kwota dochodu/przychodu może być

pobrana z deklaracji podatkowych z zaliczek miesięcznych na PIT-36/PIT-36L oraz PIT-28, gdy zostanie zaznaczony parametr 'Pobieraj dane o dochodzie (przychodzie) właściciela z deklaracji podatkowych' lub podana przez Użytkownika po zaznaczeniu opcji 'Podaj dane o dochodzie (przychodzie)'.

W przypadku pobierania danych dotyczących dochodu/przychodu z deklaracji podatkowych Użytkownik wskazuje Firmę, w której ten właściciel ma naliczaną zaliczkę miesięczną na PIT-36/PIT-36L lub PIT-28. Właściciel jest identyfikowany za pomocą numeru NIP lub PESEL, dlatego powinien mieć uzupełniony chociaż jeden z wymienionych identyfikatorów niezależnie czy dane są pobierane z firmy, w której ma naliczaną wypłatę czy z innej.

W przypadku zaznaczenia opcji 'Podaj dane o dochodzie (przychodzie)' i opodatkowania na zasadach ogólnych Użytkownik podaje kwotę dochodu właściciela za poszczególne miesiące. Na oknie Dochód za poszczególne miesiące należy podać kwotę dochodu za poszczególne miesiące pomniejszone o składki społeczne jeśli nie zostały zaliczone do kosztów uzyskania przychodów np. dodając miesiąc styczeń 2022 r. należy podać dochód za styczeń 2022 r., dodając miesiąc luty 2022 r. należy podać dochód za luty 2022 r. Podczas wyliczania podstawy składki zdrowotnej zostanie uwzględniony dochód za poprzedni miesiąc, w stosunku do miesiąca, za który liczymy podstawę np. licząc wypłatę za luty 2022 r. zostanie uwzględniony dochód za styczeń 2022 r.

W przypadku zaznaczenia opcji 'Podaj dane o dochodzie (przychodzie)' i opodatkowania jako Ryczałt od przychodów ewidencjonowanych Użytkownik podaje kwotę przychodu za poprzedni rok lub bieżący. W przypadku naliczania składki zdrowotnej na podstawie przychodu za bieżący rok należy na oknie Przychód za bieżący rok narastająco podać przychód narastająco właściciela od początku roku do miesiąca, za który dodajemy włącznie np. dodając miesiąc styczeń 2022 r. należy podać przychód za styczeń 2022 r., dodając miesiąc luty 2022 r. należy podać przychód od początku roku do końca lutego 2022

r włącznie. Podczas wyliczania podstawy składki zdrowotnej zostanie uwzględniony podany przychód za miesiąc, za który liczymy podstawę np. licząc wypłatę za luty 2022 r. zostanie uwzględniony przychód podany jako luty 2022 r.

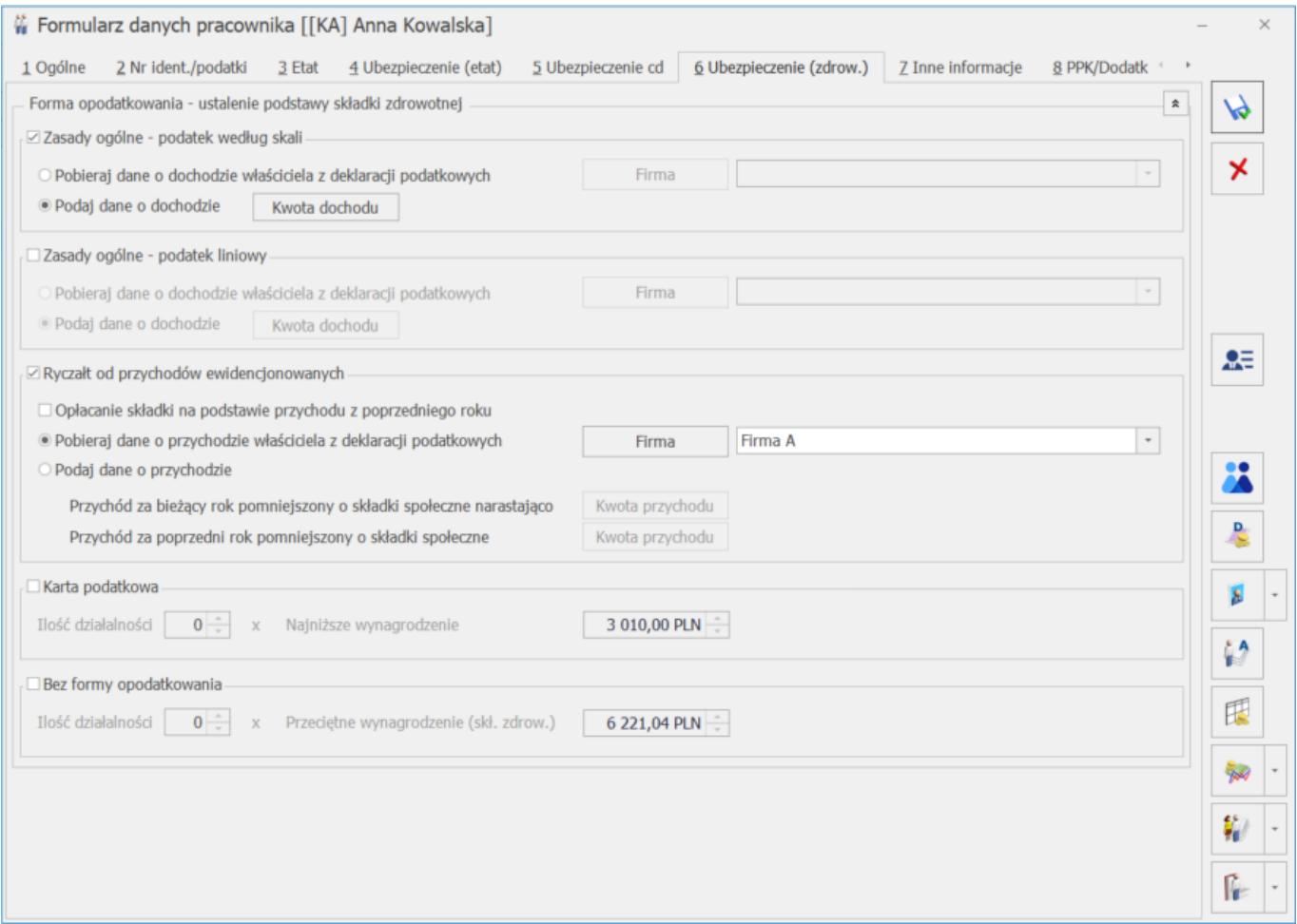

W przypadku, gdy wskazano formę opodatkowania Karta podatkowa lub Bez formy opodatkowania Użytkownik może podać ilość działalności, które są w ten sposób opodatkowane. Dodatkowo dla opcji Karta podatkowa zostanie wyświetlona kwota minimalnego wynagrodzenia obowiązująca w danym roku [*System/ Konfiguracja/ Program/ Wynagrodzenia/ Najniższe wynagrodzenie dla etatu]*, a dla Bez formy opodatkowania kwota przeciętnego wynagrodzenia (skł. zdrowotna) pobrana z poziomu [*System/ Konfiguracja/ Program/ Płace/ Wynagrodzenia/Przeciętne wynagrodzenie (skł. zdrowotna)].*

Podczas aktualizacji bazy danych do wersji 2022.3 jeśli na formularzu właściciela na zakładce 4.Ubezpieczenie (etat) były ustawione parametry dotyczące ustalania podstawy składki zdrowotnej zostaną one automatycznie przeniesione na zakładkę **6. Ubezpieczenie (zdrow.)** W przypadku opcji Karta podatkowa oraz Bez formy opodatkowania w polu Ilość działalności zostanie ustawiona wartość pobrana z pola Podstawa zdrowotnego mnożnik z zakładki 3.Etat.

Zasady dotyczące ustalania podstawy składki zdrowotnej i wysokości procentowej składki zdrowotnej dla poszczególnych form opodatkowania nie ulegają zmianie.

Na formularzu wypłaty dodano **zakładkę 4. Ubezpieczenie (zdrow.)**, na której są wykazane informacje dotyczące podstawy składki zdrowotnej oraz wysokość składki zdrowotnej dla każdej formy opodatkowania. Na zakładce 3.Ubezpieczenie w polu Podstawa zdrowotnej oraz składka zdrowotna jest wykazywana suma podstaw i składek wyliczonych na zakładce 4. Ubezpieczenie (zdrow.).

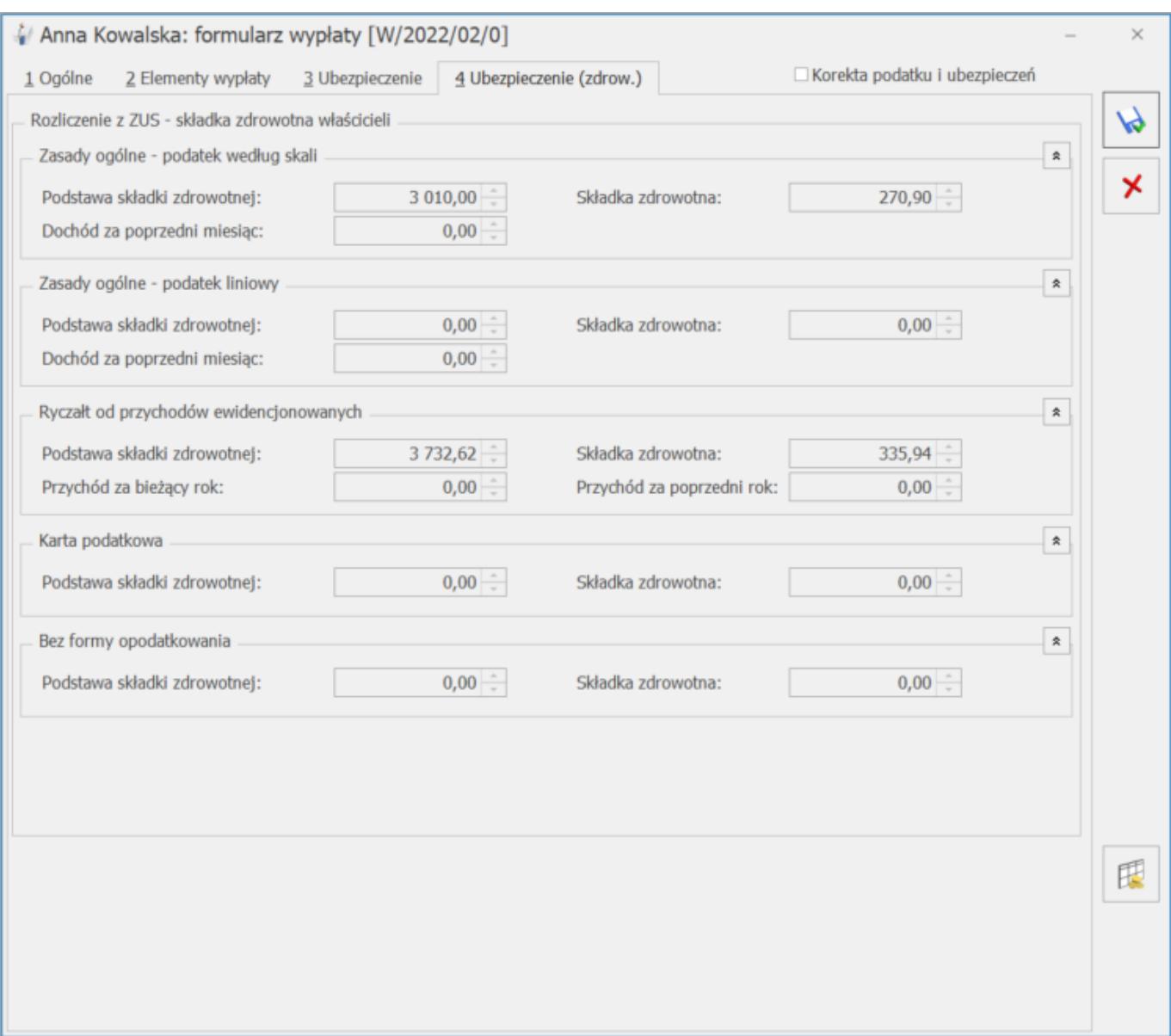

3. **ZUS DRA**. Dostosowano deklarację ZUS DRA do wzoru obowiązującego od stycznia 2022 r. Usunięto naliczanie ZUS RZA. W przypadku osób zgłoszonych jedynie do ubezpieczenia zdrowotnego generowany będzie załącznik ZUS RCA.

4. **Deklaracje PIT**. Dodano nowe wzory wydruków dla deklaracji podatkowych:  $PIT - 4R (12)$ ,  $IFT - 1/ IFT-1R(16)$ .

5. **Oddelegowanie.** Dodano z poziomu listy pracowników funkcję dodatkową: **Odnotowanie okresów oddelegowania.** Funkcja umożliwia odnotowanie informacji o okresie oddelegowania dla zaznaczonych pracowników. Podczas zapisu okresu oddelegowania automatycznie zostanie dodany zapis historyczny z informacją o oddelegowaniu i zapis historyczny z danymi, które obowiązywały

pracownika przed wprowadzonym okresem oddelegowania. W przypadku gdy pracownik przed oddelegowaniem pracował w Polsce zostanie dodany zapis z informacją o oddelegowaniu i zapis dotyczący ponownej pracy w Polsce.

6. **Bilans otwarcia PIT.** Umożliwiono zaczytanie informacji o zaliczce podatku do pobrania w kolejnych miesiącach. W arkuszu Bilans PIT dodano nową kolumnę Zaliczka podatku do rozlicz, w której należy podać kwotę zaliczki podatku, którą należy rozliczyć w kolejnych miesiącach. W naliczanych wypłatach w miesiącu, w którym zaliczka podatku ustalona według obowiązujących przepisów będzie niższa niż ta ustalona na 31.12.2021 zaliczka zostanie zwiększona o niepobraną zaliczkę wynikającą z bilansu otwarcia. Zostanie ona podwyższona, ale do kwoty nieprzewyższającej zaliczki podatku według przepisów obowiązujących do końca 2021 roku.

7. **Testy integralności.** Z poziomu zakładki [*Narzędzia/Testy integralności/ zakładka 2. Testy*] dodano nowy test: **Wypłaty z naliczoną składką zdrowotną od netto wypłacone od 2022 roku**. Umożliwia on wyszukanie wynagrodzeń, w których zapisała się składka zdrowotna od kwoty netto.

### **Zmiany**

1. **Odsetki podatkowe.** W Konfiguracja / Program / Kasa/Bank wprowadziliśmy nową wartość odsetek podatkowych. Od 09.02.2022 roku odsetki te wynoszą 8.50%.

2. **Odsetki ustawowe od zaległości.** W Konfiguracja / Program / Kasa/Bank wprowadziliśmy nową wartość odsetek ustawowych od zaległości. Od 09.02.2022 roku wynoszą one 8.25%.

3. **Składka zdrowotna dla właściciela.** Podczas ustalania kwoty przychodu oraz dochodu na podstawie zaliczek miesięcznych na PIT-28/PIT-36/PIT-36, wykorzystywanej do ustalenia podstawy składki zdrowotnej będą uwzględniane przychody zwolnione z podatku dla osób powyżej 60/65 lat niepobierających emerytury,

osób, które wróciły z zagranicy oraz osób wychowujących co najmniej czworo dzieci.

4. **Zwolnienie z PIT.** W przypadku naliczania wynagrodzenia dla pracownika, który ma ustawione zwolnienie z PIT z tytułu jako **Osoba powyżej 60/65 lat niepobierającej emerytury** nie będzie weryfikowane prawo do emerytury lub renty. Pozwoli to na naliczanie wynagrodzenia z zastosowaniem zwolnienia dla osób, które mają np. zawieszoną emeryturę. Kontrola możliwości zastosowania zwolnienia dla osób powyżej 60/65 lat, które mają ustawione prawo do emerytury lub renty spoczywa na Użytkowniku.

5. **Parametry.** W związku z usunięciem deklaracji ZUS RZA zmieniono nazwę parametru dotyczącego generowania zerowych deklaracji RCA/RZA na 'Generuj zerowe RCA dla umów cywilnoprawnych bez wypłat'.

6. **Składka zdrowotna właściciela**. Umożliwiono pobieranie kwoty przychodu z deklaracji rocznej PIT-36 oraz PIT-36L za poprzedni rok w przypadku, gdy właściciel zmienił formę opodatkowania i obecnie ma ustawioną Ryczałt od przychodów ewidencjonowanych, a zdecydował się opłacać składkę na ubezpieczenie zdrowotne na podstawie przychodu z poprzedniego roku.

7. **Wydruk Świadectwa pracy**. W sekcji okresy nieskładkowe wprowadzono zmiany w wykazywaniu informacji o urlopie wychowawczym. Po zmianie jako okres nieskładkowy będzie wykazywany urlop wychowawczy, który wystąpił do 31.12.1998 oraz urlop wychowawczy, który miał miejsce po 31.12.1998, jeśli wystąpił chociaż jeden miesiąc, w trakcie którego w wypłacie była zerowa podstawa składki emerytalnej.

8. **Wydruk Karta wynagrodzeń**. Z wydruku karty wynagrodzeń usunięto imiona rodziców.

9. **Wydruki związane z Polskim Ładem**. Na wydruki rachunku do umowy, zestawienia wypłat dostępnego z okna Zestawienie wypłat pracownika oraz zestawienia list płac dostępnego z okna Zestawienie list płac dodano informację o zaliczce podatku do rozliczenie w kolejnych miesiącach i zaliczce podatku rozliczonej z poprzednich miesięcy.

10. **Wydruk Zestawienie list płac/Zestawienie wynagrodzeń wg typów wypłat**. Na wydrukach Zestawienie list płac oraz Zestawienie wynagrodzeń wg typów wypłat usunięto informację o składce zdrowotnej odliczonej.

## **Poprawiono**

- 1. **Naliczanie wypłat zaliczka podatku:**
	- W niektórych przypadkach zaliczka podatku do rozliczenia w kolejnych miesiącach była zaniżana lub zawyżana o kilka złotych. Działanie poprawiono.
	- W przypadku, gdy pracownik miał naliczaną kolejną wypłatę w danym miesiącu deklaracji i z tych wypłat wynikało, że zaliczka podatku ustalona według zasad wynikających z Polskiego Ładu i według zasad na 31.12.2021 byłaby taka sam, a w poprzedniej wypłacie podatek został obniżony do zaliczki podatku z zeszłego roku, zaliczka podatku nie była wyrównywana, przez co w obrębie miesiąca była zaniżona. Działanie poprawiono.
	- W przypadku, gdy pracownik w pierwszej wypłacie miał pobraną zaliczkę podatku ustaloną według zasad obowiązujących na 31.12.2021r. ponieważ była korzystniejsza, ale licząc kolejną wypłatę w miesiącu z tych dwóch wypłat zaliczka podatku ustalona według zasad wynikających z Polskiego Ładu byłaby korzystniejsza była ona niepoprawnie naliczana. Działanie poprawiono.
	- W niektórych sytuacjach niepoprawnie była ustalana zaliczka podatku jaką pracownik miałby do zapłacenia według zasad na 31.12.2021, gdy jego wynagrodzenie przekroczyło próg podatkowy. Powodowało to niepoprawne naliczenie zaliczki podatku do urzędu skarbowego, jeśli w poprzednich miesiącach pracownik miał naliczony

podatek do rozliczenia w przyszłości. Działanie poprawiono.

- W wypłacie, w której było naliczone wynagrodzenia zasadniczego oraz dodatkowy element nie było możliwe wykonanie ręcznej korekty zaliczki podatku. Po wyzerowaniu zaliczki podatki, zapisaniu formularza wypłaty i ponownym wejściu nadal wyświetlała się kwota zaliczki podatku. Działanie poprawiono.
- Podczas wyliczania hipotetycznej zaliczki podatku koniecznej do ustalenia ograniczenia składki zdrowotnej oraz zaliczki podatku jaka byłaby ustalona od wynagrodzenia pracownika, gdyby stosować zasady podatkowe obowiązujące na 31.12.2021 uwzględniane były dane podatkowe dotyczące np. ulgi podatkowej, indywidualnych progów podatkowych, wysokości kosztów uzyskania z zapisu historycznego pracownika aktualnego na 31.12.2021, a nie bieżące. Działanie poprawiono.
- Poprawiono zapisywanie w bazie danych informacji czy wypłata była wyliczona z zastosowaniem rozporządzenia dla wypłat umów naliczanych seryjnie lub w przypadku wypłacania kilku umów pracownika na jednej liście płac. Niepoprawny zapis skutkował naliczeniem kolejnej wypłaty w miesiącu bez zastosowania rozporządzenia.
- Poprawiono naliczanie zaliczki podatku w wypłacie za okres oddelegowania w przypadku, gdy były w niej standardowe elementy wypłacane w walucie systemowej np. dopłata za pracę w nocy.
- W przypadku naliczania umowy cywilnoprawnej z dodatkami, które mają wskazaną pozycję na deklaracji PIT zaczynającą się od PIT-11 niepoprawnie naliczała się zaliczka podatku. Działanie poprawiono.
- W przypadku, gdy pracownik był zatrudniony na kilku etatach i miał ustawione zwolnienie z PIT z tytułu 'Osoba powyżej 60/65 lat niepobierająca emerytury' w wypłacie z etatu dodatkowego nie było stosowane zwolnienie z podatku. Działanie poprawiono.
- W niektórych przypadkach po zapisaniu wypłaty, w której

były naliczone elementy z zerową kwotą, które w definicji miały zaznaczony parametr 'Nie zapisuj w wypłacie zerowych elementów' zmieniała się kwota zaliczki podatku. Działanie poprawiono.

- W przypadku gdy wypłata za okres oddelegowania jest naliczana jako druga w miesiącu i w pierwszej zaliczka podatku była naliczona zgodnie z rozporządzeniem to w wypłacie za okres oddelegowania jest naliczona zawyżona zaliczka podatku. Do wartości zaliczki podatku naliczonej według zasad z 2021r. doliczana jest wartość składki zdrowotnej od netto naliczonej w pierwszej wypłacie. Działanie poprawiono.
- Jeżeli w tym samym miesiącu deklaracji pracownik miał naliczone dwie wypłaty i w pierwszej zaliczka podatku została naliczona zgodnie z rozporządzeniem (naliczył się podatek do rozliczenia w następnym miesiącu) to w wypłacie za okres oddelegowania, gdy był wypłacany element w walucie systemowej choć pracownik płacił podatek za granicą naliczała się zaliczka podatku. Działanie poprawiono.

#### 2. **Naliczanie wypłat – składka zdrowotna:**

- W przypadku dwóch wypłat w danym miesiącu, kiedy w pierwszej z nich występował dodatek nieopodatkowany, a ozusowany, to składka zdrowotna w drugiej wypłacie była zawyżona. Działanie poprawiono.
- W przypadku naliczania w wypłacie dodatku nieopodatkowanego, a ozusowanego nadmiarowo naliczała się składka zdrowotna od netto w wysokości 1,25%. Działanie poprawiono.
- Podczas naliczania w obrębie tego samego miesiąca deklaracji drugiej umowy nieopodatkowanej, ale podlegającej składce zdrowotnej wysokość składki zdrowotnej była zawyżana. Działanie poprawiono.
- W przypadku naliczania kolejnej wypłaty w miesiącu

zawierającej elementy z 50% kosztami uzyskania przychodu w niektórych przypadkach składka zdrowotna nie była ograniczana do wysokości zaliczki podatku. Działanie poprawiono.

W przypadku wypłaty umowy IFT z dodatkiem/potrąceniem, gdy była ona naliczana jako druga wypłata w miesiąca zawyża była składka zdrowotna. Działanie poprawiono.

3. **Podstawa składki zdrowotnej.** Przywrócono możliwość wykonania ręcznej zmiany podstawy składki zdrowotnej. Po zaznaczenie parametru: Korekta ręczna podatku i ubezpieczeń i skorygowaniu podstawy program przywracał wyliczoną wcześniej wartość. Działanie poprawiono.

4. **Korekta podatku.** W niektórych przypadkach, po ręcznej korekcie zaliczki podatku była ona zapisywana w elementach nieopodatkowanych, które były naliczone w wypłacie. Działanie poprawiono.

5. **Składka zdrowotna dla właściciela.** Poprawiono naliczanie podstawy składki zdrowotnej właściciela, który opodatkowany jest w formie ryczałtu od przychodów ewidencjonowanych. Dla niektórych kwot przychodów podstawa była naliczana nieprawidłowo.

6. **Oddelegowanie.** Na formularzu wypłaty pracownika oddelegowanego niepoprawnie wyświetlała się podstawa opodatkowania choć zaliczka podatku była wyliczona prawidłowo. Działanie poprawiono

7. **Podstawa ekwiwalentu za niewykorzystany urlop.** W niektórych przypadkach, gdy pracownik miał wypłacanych kilka wypłat w miesiącu lub wypłaty były naliczane na listach płac, które miały ustawioną opcje Mies. wstecz do podstawy ekwiwalentu nie były wliczane dodatki okresowe. Działanie poprawiono.

8. **Opis analityczny.** W wypłacie stornującej nie zapisywała się

informacja o kwotach poszczególnych składek ZUS. Działanie poprawiono.

9. **Deklaracja ZUS DRA.** Poprawiono wykazywanie informacji o składce zdrowotnej właściciela w deklaracji ZUS DRA/ZUS RCA, w przypadku, gdy właściciel miał naliczone w wypłacie dodatkowe elementy np. zasiłek chorobowy.

10. **Eksport dokumentacji.** Jeśli podczas eksportu dokumentacji pracownika wskazano folder, w którego nazwie była spacja to wyświetlał się komunikat: *Brak dokumentów do wyeksportowania.* Działanie poprawiono.

11. **Kalendarz (Nie)obecności.** Zmiana typu dnia w planie pracy po wprowadzeniu nieobecności planowanej (niepomniejszającej czasu pracy) powodowało usunięcie informacji o wejściu w tym dniu. Działanie poprawiono.

12. **Urlop dodatkowy (niepełnosp.).** Jeśli pracownik posiadający stopień niepełnosprawności był zatrudniony na niepełny wymiar etatu to limit urlopowy nie był poprawnie zaokraglany do pełnych dni. Działanie poprawiono.

13. **Wydruk Staż pracy.** W momencie generowania wydruku 'Staż pracy' i 'Pracownicy do nagrody jubileuszowej' przy zaznaczonym parametrze: '**Wykazywać staż pracy skorygowany o nakładające się okresy nauki i pracy'** program nie pomniejszał stażu pracy w poprzednim miejscu pracy o wszystkie dni urlopu bezpłatnego. Działanie poprawiono.

14. **Wydruk deklaracja IFT- 1.** Na wydruku deklaracji IFT-1 poprawiono skreślenie nazwy deklaracji w nagłówku.

15. **Wydruk Zaświadczenie płatnika składek Z-3.** Poprawiano automatyczne ustawianie okresu, z którego mają być wykazane składniki wynagrodzenia dla nieobecności od 1 stycznia 2022 r. Okres będzie ustalany na nowo, jeżeli między okresami pobierania zasiłków była przerwa wynosząca co najmniej jeden miesiąc kalendarzowy.

# **[Księgowość](https://pomoc.comarch.pl/optima/pl/2023_5/index.php/dokumentacja/ksiegowosc-29/)**

#### **Nowości**

1. **Deklaracja CIT-8(31).** Umożliwiono naliczenie deklaracji rocznej **CIT-8**(31) wraz z załącznikami: **CIT‑8/O**(17), **CIT-D**(7), **CIT-ST**(7), **CIT-ST/A**(5), **CIT-BR**(8), **CIT/IP**(3), **CIT/PM**(1), **CIT/MIT**(3), **CIT/WZ**(2), **CIT/8S**(5) na formularzu obowiązującym za rok 2021 wraz z jej wydrukiem oraz eksportem do **Comarch ERP Optima Pulpit Menadżera**.

Na załączniku CIT/D(7) wybór w poz. 10 *Rodzaj podatnika* opcji *wyłącznie otrzymujący darowiznę* powoduje zablokowanie możliwości uzupełnienia danych obdarowanych w sekcji D i/lub usunięcie danych obdarowanych w sekcji D ze wszystkich załączników CIT/D. Wybór w poz. 10 *Rodzaj podatnika* opcji *wyłącznie przekazujący darowiznę i korzystający z odliczenia* powoduje zablokowanie możliwości uzupełnienia danych darczyńców w sekcji C i/lub usunięcie danych darczyńców w sekcji C ze wszystkich załączników CIT/D(7).

Na załączniku CIT-8/O(17) w sekcji B.2.2 *Straty z zysków kapitałowych z lat ubiegłych* i B.2.3 S*traty z innych źródeł przychodów z lat ubiegłych* wartość w poszczególnych poz. *Strata do odliczenia w roku bieżącym* ograniczana jest do wysokości różnicy pomiędzy kwotą z poz. *Poniesiona strata* a kwotą z poz. *Strata odliczona z lat ubiegłych.*

2. **Deklaracja CIT-8(31). Załącznik CIT/8S(5).** Z poziomu formularza deklaracji rocznej CIT-8(31) obowiązującej za rok 2021 wprowadzono możliwość dodania załącznika CIT/8S(5) *Informacja o wysokości dochodu osiągniętego z działalności gospodarczej prowadzonej na podstawie zezwolenia na terenie*

*specjalnej strefy ekonomicznej lub na podstawie decyzji o wsparciu.*

Użytkownik ma możliwość dodania dowolnej liczby załączników CIT/8S do deklaracji CIT-8. Kwoty na załączniku należy uzupełnić ręcznie, nie są one pobierane z żadnego miejsca w programie.

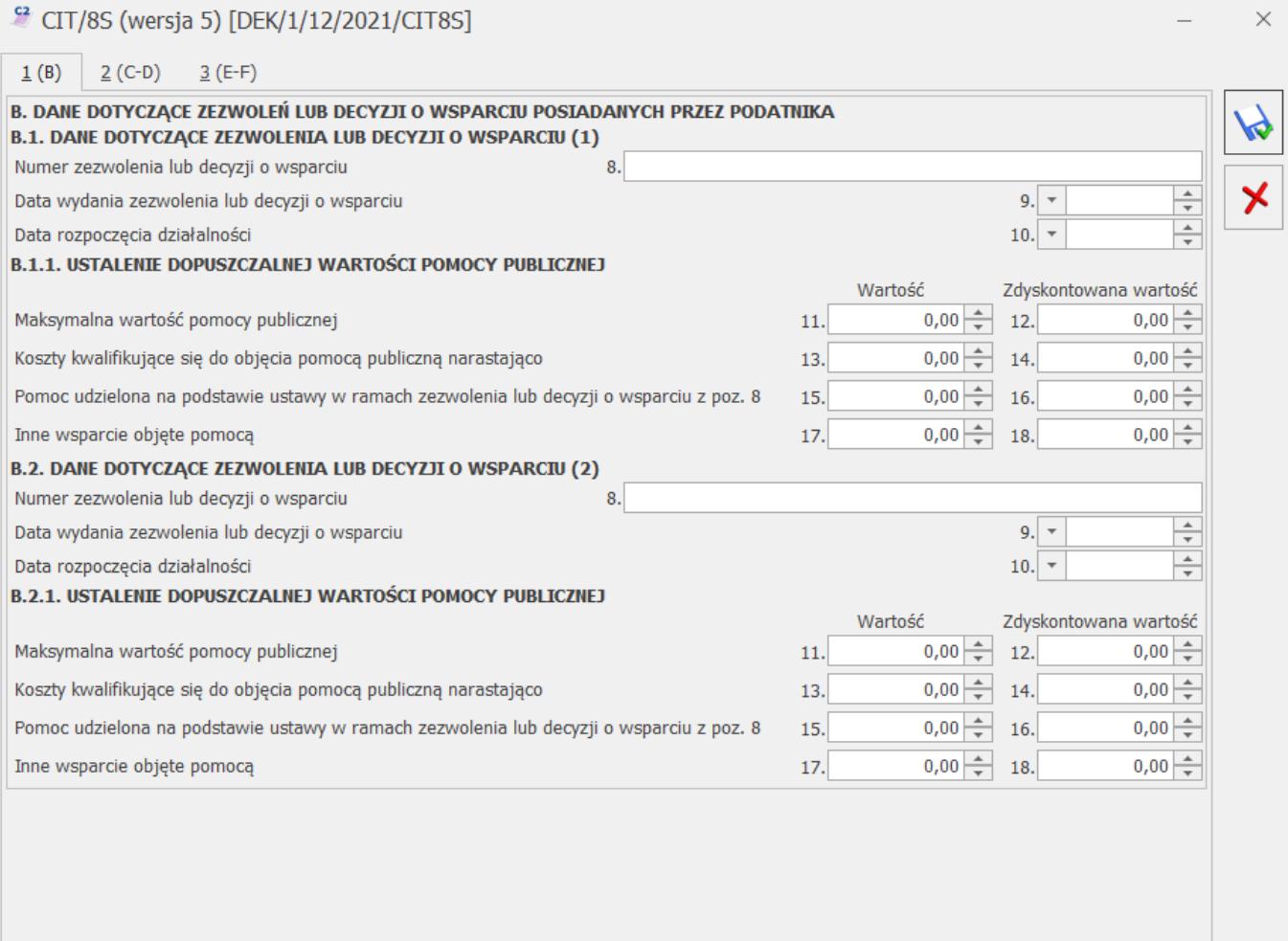

*Załącznik CIT/8S, zakładka 1 (B)*

#### <sup>5</sup> CIT/8S (wersja 5) [DEK/1/12/2021/CIT8S]

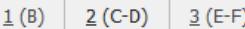

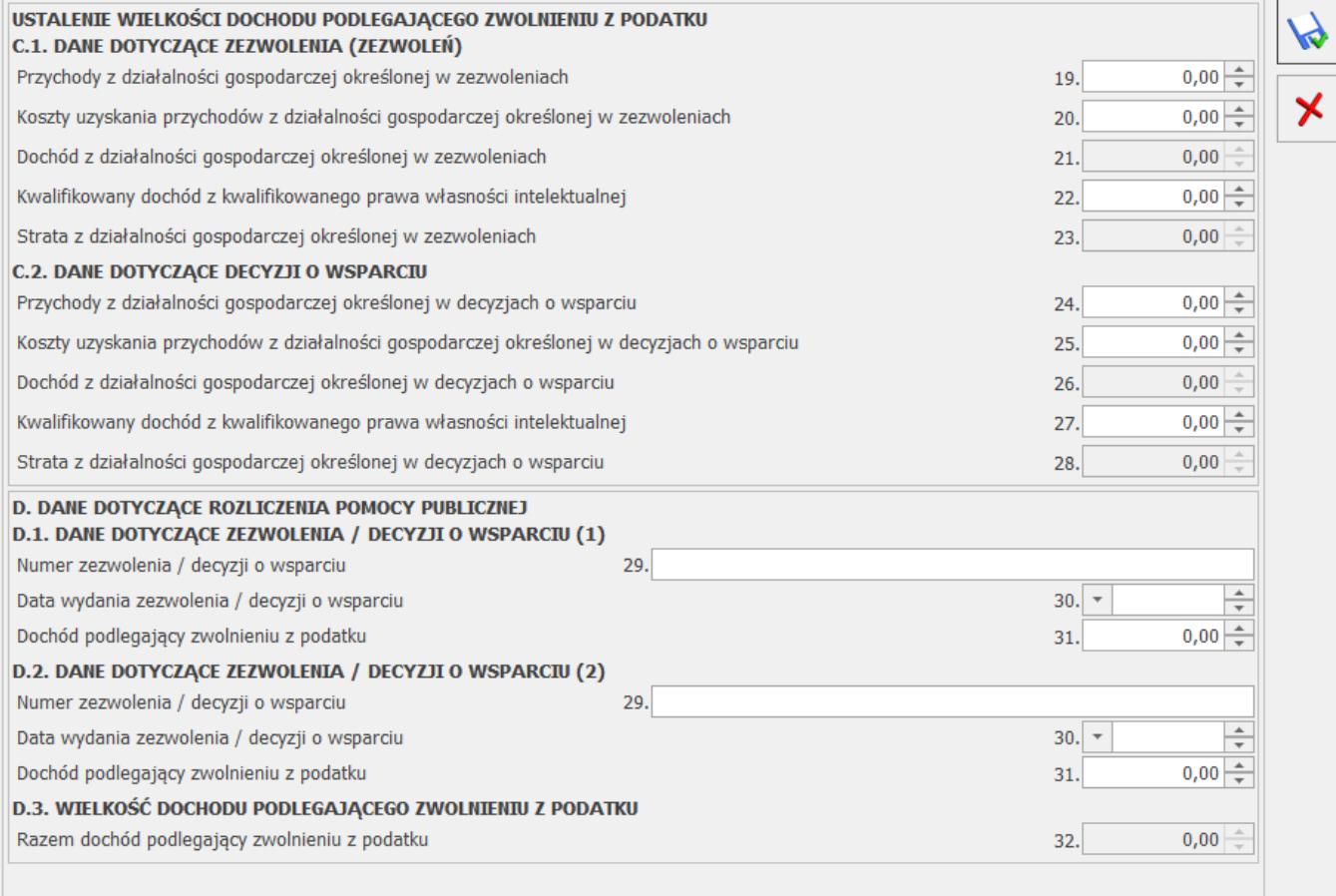

*Załącznik CIT/8S, zakładka 2 (C-D)*

 $\times$ 

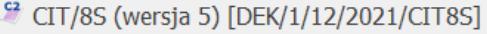

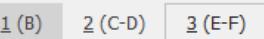

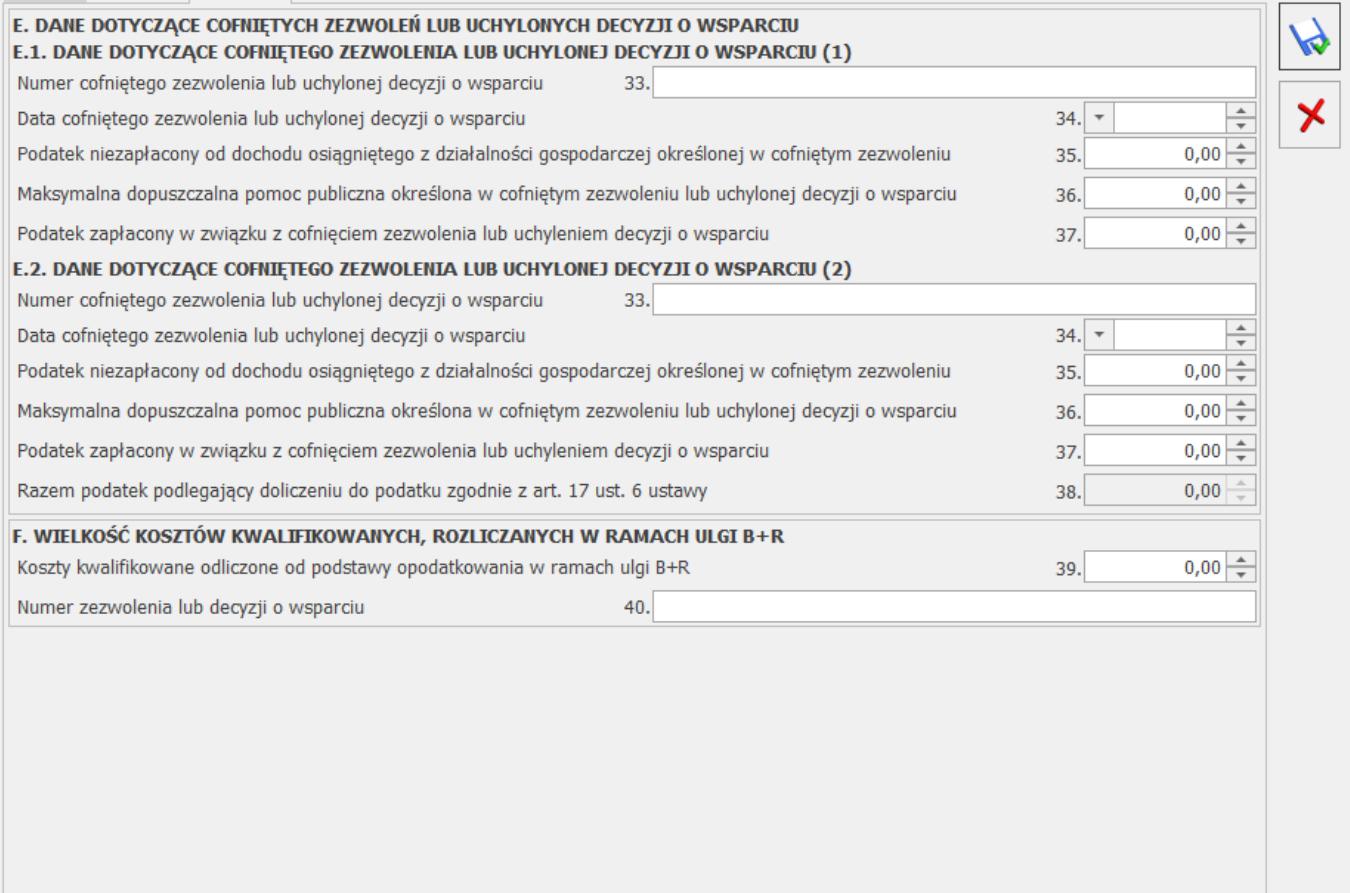

*Załącznik CIT/8S, zakładka 3 (E-F)*

Kwoty w sekcji B.1.1 *Ustalenie dopuszczalnej pomocy publicznej* w kolumnie *Zdyskontowana wartość* ograniczane są do wysokości odpowiadającym im kwot w kolumnie *Wartość.* Kwota w polu 12 lub 14 lub 16 lub 18 nie może być równa 0 jeśli jest uzupełniona wartość w odpowiadającym im polu 11 lub 13 lub 15 lub 17.

Kwoty w polach:

- 21 *Dochód z działalności gospodarczej określonej w zwolnieniach*,
- 23 *Strata z działalności gospodarczej określonej w zwolnieniach*,
- 26 *Dochód z działalności gospodarczej określonej w decyzjach o wsparciu*,
- 28 *Strata z działalności gospodarczej określonej w decyzjach o wsparciu*

są wyliczane przez program na podstawie wcześniejszych pozycji załącznika CIT/8S i nie podlegają edycji przez Użytkownika.

Suma kwot w polach 31 ograniczana jest do wysokości sumy kwot z pozycji 21 *Dochód z działalności gospodarczej określonej w zwolnieniach* oraz poz. *26 Dochód z działalności gospodarczej określonej w decyzjach o wsparciu.*

W związku z wprowadzeniem możliwości dodawania, edycji oraz usuwania załącznika CIT/8S na formularzu deklaracji CIT-8 zablokowano pole dotyczące liczby załączników CIT/8S. Wartość w tej pozycji jest uzupełniana automatycznie.

Do poz. 249 *Suma wpłat dokonanych przez podatnika wykazanych w CIT/8S i CIT/8SP* na formularzu deklaracji CIT-8 przenoszona jest suma kwot z pozycji 37 załącznika CIT/8S. Kwota jest zaokrąglana do pełnych złotych i podlega edycji przez Użytkownika.

Do poz. 251 *Zwiększenie podatku w związku z utratą prawa do zwolnienia* na formularzu deklaracji CIT-8 przenoszona jest wartość z poz. 38 załącznika CIT/8S *Razem podatek podlegający doliczeniu do podatku zgodnie z art. 17 ust.6 ustawy.* Kwota jest zaokrąglana do pełnych złotych i podlega edycji przez Użytkownika.

3. **Księgowość. Eksport do systemu e-Deklaracje.** Podczas próby wysyłki deklaracji CIT-8(31) do systemu e‑Deklaracje pojawia się komunikat: *Deklaracja nie została wyeksportowana z powodu błędów. Eksport niemożliwy. Na dzień udostępnienia wersji nie została opublikowana struktura pliku e-Deklaracji. Eksport będzie możliwy, gdy odpowiedni schemat zostanie opublikowany*.

4. **Księgowość. Zaliczki na PIT-28(15), PIT-36(19), PIT-36L(8).** Dodano nowy formularz zaliczki na PIT-28(15), PIT-36(19), PIT-36L(8), uwzględniający zmiany wynikające z wprowadzenia Polskiego Ładu, wraz z jej wydrukiem oraz eksportem do **Comarch**

**ERP Optima Pulpit Menadżera**. Szczegółowe informacje znajdują się [tutaj.](https://pomoc.comarch.pl/optima/pl/2023_5/index.php/dokumentacja/aktualizacje-po-wydaniu-wersji-13/.index.php/dokumentacja/ksiegowosc-28/#zalpit)

5. **Księgowość. Deklaracje.** Dodano możliwość wysyłki deklaracji **PIT-28**(24), **PIT-36**(29), **PIT-36L**(18), **PIT‑37**(28) wraz z załącznikami do systemu e-Deklaracie.

6. **Biuro Rachunkowe. Deklaracje.** Udostępniono możliwość naliczania deklaracji rocznej **CIT-8**(31) na nowym formularzu obowiązującym za rok 2021, wraz z możliwością podglądu, zatwierdzania, wydruku, oraz eksportu do **Comarch ERP Pulpit Menadżera**.

#### **Zmiany**

1. **Księgowość.** Dla wydruków deklaracji rocznych wraz załącznikami (dotyczy PIT-28, PIT-36, PIT-36L, PIT37, CIT-8) włączono domyślnie eksport całej deklaracji do jednego dokumentu PDF.

2. **Kwoty indywidualne.** Z zakładki [PIT-36L] usunięto pozycję Darowizny art.26 ust.1 pkt 9 lit. e. Kwoty tej nie można odliczyć na formularzu PIT-36L(18).

3. **Księgowość kontowa. Dzienniki.** Na wydrukach dostępnych w sekcji *Dzienniki* dodano informację o okresie obrachunkowym oraz zmieniono nazwę kolumny *Data* na: *Data księgowania* (za wyjątkiem wydruku tekstowego).

4. **Deklaracja CIT-8(30).** Na załączniku CIT-8/O(17) w sekcji B.2.2 *Straty z zysków kapitałowych z lat ubiegłych* i B.2.3 S*traty z innych źródeł przychodów z lat ubiegłych* wartość w poszczególnych poz. *Strata do odliczenia w roku bieżącym* ograniczana jest do wysokości różnicy pomiędzy kwotą z poz. *Poniesiona strata* a kwotą z poz. *Strata odliczona z lat ubiegłych.*

5. **Deklaracja PIT-28(24).** Zwiększono kwotę możliwą do uzupełnienia w poz. 198 *Wpłacony ryczałt za miesiące od* *stycznia do listopada roku podatkowego, albo za I, II i III kwartał roku podatkowego* do wysokości 999 999 999,00.

6. **Księgowość kontowa. Stare wzory deklaracji.** Zablokowano możliwość dodawania starej wersji formularza deklaracji CIT-8(26). Naliczenie korekty deklaracji, jej wydruk oraz wysyłka do systemu e‑Deklaracje na starszej wersji formularza dostępne będą jeżeli w bazie naliczono deklarację pierwotną za dany okres czasu w odpowiedniej wersji formularza.

7. **Ewidencja ryczałtowa. Stare wzory zaliczek.** Zablokowano możliwość dodawania starej wersji zaliczki na PIT-28(13). Naliczenie korekty zaliczki na starszej wersji formularza jest możliwe jeżeli w bazie naliczono zaliczkę pierwotną za dany okres czasu w odpowiedniej wersji formularza.

8. **Biuro Rachunkowe. Raporty.** W raporcie *Podatki do zapłaty* w kolumnie *Deklaracje* zmieniono nazwę z **ZNPR** na **Zaliczka PIT-28**.

9. **Składka zdrowotna dla właściciela.** Podczas ustalania kwoty przychodu oraz dochodu na podstawie zaliczek miesięcznych na PIT-28/PIT-36/PIT-36, wykorzystywanej do ustalenia podstawy składki zdrowotnej będą uwzględniane przychody zwolnione z podatku dla osób powyżej 60/65 lat niepobierających emerytury, osób, które wróciły z zagranicy oraz osób wychowujących co najmniej czworo dzieci.

10. **Zwolnienie z PIT.** W przypadku naliczania wynagrodzenia dla pracownika, który ma ustawione zwolnienie z PIT z tytułu jako **Osoba powyżej 60/65 lat niepobierającej emerytury** nie będzie weryfikowane prawo do emerytury lub renty. Pozwoli to na naliczanie wynagrodzenia z zastosowaniem zwolnienia dla osób, które mają np. zawieszoną emeryturę. Kontrola możliwości zastosowania zwolnienia dla osób powyżej 60/65 lat, które mają ustawione prawo do emerytury lub renty spoczywa na Użytkowniku.

11. **Składka zdrowotna właściciela**. Umożliwiono pobieranie kwoty przychodu z deklaracji rocznej PIT-36 oraz PIT-36L za

poprzedni rok w przypadku, gdy właściciel zmienił formę opodatkowania i obecnie ma ustawioną Ryczałt od przychodów ewidencjonowanych, a zdecydował się opłacać składkę na ubezpieczenie zdrowotne na podstawie przychodu z poprzedniego roku.

## **Poprawiono**

1. **Deklaracja PIT-36(29). Pobieranie danych z innej bazy przy zaliczkach miesięcznych.** Na deklaracji PIT-36(29) poprawiono wykazywanie kwot przychodów i kosztów w przypadku gdy podatnik rozliczający zaliczki na podatek dochodowy PIT-36 w okresach miesięcznych miał w kwotach deklaracji wskazane pobieranie danych z innej bazy.

2. **Deklaracja PIT-36(29).** Poprawiono wykazywanie składek społecznych na deklaracji PIT-36(29) w przypadku straty z działalności gospodarczej i uzyskiwania dochodów z innych źródeł.

3. **Deklaracja PIT-28(24).** Poprawiono wysyłkę deklaracji PIT-28(24) z załącznikiem PIT/O(26) w przypadku korzystania tylko z ulgi na wyszkolenie uczniów.

4. **Deklaracja PIT-28(24).** Poprawiono wydruk deklaracji PIT-28(24) z załącznikami – drukowana była tylko pierwsza strona.

5. **Deklaracja CIT-8(30). Załącznik CIT/WZ(1**). Poprawiono wyświetlanie terminu płatności w przypadku gdy jest on wcześniejszy niż data wystawienia.

6. **Kwoty indywidualne.** Jeżeli na zakładce **[PIT-36L]** uzupełniono kwotę w poz. **Darowizny art.26 ust.1 pkt 9 lit. e**. to podczas próby modyfikacji kwot indywidualnych pojawiał się komunikat: *Error occurs*. Działanie poprawiono.

7. **Księgowość. Korekta podatku dochodowego.** Poprawiono szczególne przypadki uwzględniania dokumentów na zaliczkach w 2022 r.

8. **Księgowość. Korekta podatku dochodowego. Poprawiono wykazywanie kwoty zapłaconych wierzytelności** w kolejnym roku na zaliczkach na PIT w przypadku płatności w ratach, gdzie ostatniej zapłaty dokonano w kolejnym roku.

9. **Księgowość kontowa. Korekta podatku dochodowego.** W przypadku niestandardowego okresu obrachunkowego poprawiono wyświetlanie kwoty w polu **Skorygowano w m-c/kw** dla miesiąca w nowym roku kalendarzowym.

10. **Księgowość kontowa.** Po zaznaczeniu/odznaczeniu parametru w Konfiguracji Firmy/ Księgowość/ Parametry automatycznie zaznaczany był parametr **Automatyczne zakładanie kont słownikowych** dostępny w Konfiguracji Firmy/ Księgowość/ Księgowość kontowa. Działanie poprawiono.

11. **Księgowość kontowa. Schematy księgowań.** Podczas księgowania listy płac za pomocą makra **@OpisAnlPPKP** oraz **@OpisAnlPPKF** nie były pobierane kwoty dla elementu wypłaty *Podstawa ZUS opodatk. zagr*. Działanie poprawiono.

12. **Księgowość kontowa. Dzienniki.** Zoptymalizowano wydruk *Lista księgowań na kontach/ analityczne.*

13. **Rejestry VAT.** W momencie uruchamiania usługi **Comarch OCR** w Rejestrze VAT, okres obrachunkowy wybrany w menu Narzędzia/ Bieżący okres obrachunkowy zmieniały był na domyślny okres obrachunkowy wskazany w Konfiguracji Firmy/ Księgowość/ Księgowość kontowa. Działanie poprawiono.

14. **Ewidencja dodatkowa.** Po założeniu nowej kartoteki kontrahenta z poziomu zakładki **[Ogólne]** na dokumencie w Ewidencji dodatkowej, na zakładce **[Kontrahent]** nie był uzupełniany kod kontrahenta. Działanie poprawiono.

15. **Środki trwałe.** Na karcie wyposażenia podczas próby podglądu na zakładce **[Dokumenty]** pozycji dodanej z Rejestru

VAT lub Ewidencji dodatkowej pojawiał się komunikat: *Odwołanie do obiektu nie zostało ustawione na wystąpienie obiektu*. Działanie poprawiono.

16. **Biuro Rachunkowe. Wysyłka pliku JPK\_V7(21) za styczeń 2022.** W przypadku, gdy w bazie został dodany plik JPK\_V7 za styczeń 2022 w wersji 21 to podczas wysyłki pliku z poziomu Comarch ERP Optima Biuro Rachunkowe pojawiała się informacja, że plik został wysłany mimo, że wysyłka nie została wykonana. Działanie poprawiono.

# **[Handel z magazynem](https://pomoc.comarch.pl/optima/pl/2023_5/index.php/dokumentacja/handel-z-magazynem-24/)**

## **Handel**

## **Nowości**

**1. Przekształcanie RO do ZD.** Umożliwiono przekształcanie dokumentu Rezerwacji Odbiorcy będącego w buforze do Zamówienia do Dostawcy.

**2. Kody JPK\_V7.** Umożliwiono import/eksport Faktur wraz z kodami JPK\_V7 w formacie xml.

3. **Wydruki.** Dodano wydruk korekty zbiorczej/ rabat dla Faktur Zakupu.

## **Zmiany**

1. **Deklaracja Intrastat.** W menu *System/ Konfiguracja/ Program/ Informacje/ Informacje bieżące* zmieniono domyślny termin

realizacji deklaracji Intrastat do 15-ego dnia każdego miesiąca.

2. **JPK\_FA.** Podczas wystawiania Faktury na kontrahenta wewnątrzunijnego – podatnikiem jest nabywca, gdy na dokumencie znajdują się towary podlegające odwrotnemu obciążeniu, w pliku JPK\_FA, w kolumnie *Odwrotnie obciążenie* widnieje poprawna wartość.

3. **Filtr schematów numeracji.** Nieużywane schematy numeracji są ukrywane w filtrze, na liście Faktur sprzedaży.

4. **Wydruki.** Na wydruku *Spisu z natury z podziałem na dostawy,* jeżeli dostawa była przesunięta na magazyn, dla którego wykonywany jest wydruk, cena wyliczana jest na podstawie ilości i wartości zakupu dla poszczególnych dostaw.

#### **Poprawiono**

1. **Atrybuty**. Przy zaznaczonym parametrze w Konfiguracji **Kopiuj atrybuty na dokumenty powiązane,** atrybuty kontrahenta z zaznaczonym parametrem **Przenosić na transakcje** są poprawnie przenoszone na dokumenty.

2 . **Filtrowanie na liście dokumentów Przesunięcia Międzymagazynowego.** Przy ustawieniu na liście dokumentów MM filtrów magazynów, gdzie magazynem źródłowym jest magazyn lokalny, a magazynem docelowym jest magazyn odległy UE, po dodaniu nowego dokumentu w zakładce **[Dokumenty]** wypełniane są automatycznie informacje o kodzie transakcji i kodzie kraju.

3. **Wydajność.** Poprawiono wydajność programu podczas wykonywaniu funkcji dodatkowej *Przecena grup towarowych* z poziomu Cennika.

4. **Sortowanie.** Poprawiono sortowanie wartości na Liście zasobów w przypadku dodania kolumn użytkownika.

#### 5. **Funkcje dodatkowe.**

- Po zastosowaniu funkcji dodatkowej dla Faktury sprzedaży i otwarciu okna, zaznaczenie pozostaje w polu **Kontrahent**.
- Po zastosowaniu funkcji dodatkowej ustawiającej cenę na dokumencie Oferty handlowej, dane są na bieżące aktualizowane.

6. **Wydruk listów przewozowych.** Wydruk seryjny listów przewozowych dla przesyłek różnego typu generuje się prawidłowo.

## **Współpraca z Comarch e-Sklep**

#### **Poprawiono w programie Comarch ERP Optima**

1. **Kontrahent pozaunijny.** Poprawiono zakładanie kontrahenta o typie pozaunijny w Comarch e-Sklep.

## **Współpraca z wszystko.pl**

## **Poprawiono w programie Comarch ERP Optima**

1. **Synchronizacja.** Poprawiono proces synchronizacji wydruków faktur do zamówień.

## **Handel Plus**

## **Nowości**

1. **Elektroniczne dokumenty dostawy (eDD).**

Od dnia 1 lutego 2022 r. nie ma już możliwości stosowania

papierowego dokumentu dostawy przez podmioty, które w poprzednim roku kalendarzowym sprzedały powyżej 30 mln kg wyrobów węglowych. W programie Comarch ERP Optima zrealizowano wspomnianą funkcjonalność poprzez możliwość utworzenia Dokumentu dostawy ręcznie bądź do wybranej Faktury sprzedaży, a następnie przesłania go do platformy PUESC.

#### **Konfiguracja**

W celu generowania poprzez **Comarch ERP Optima** elektronicznych dokumentów dostawy należy w menu *System/Konfiguracja/Firma/Magazyn/Akcyza – wyroby węglowe* zaznaczyć parametr **Obrót wyrobami węglowymi.**

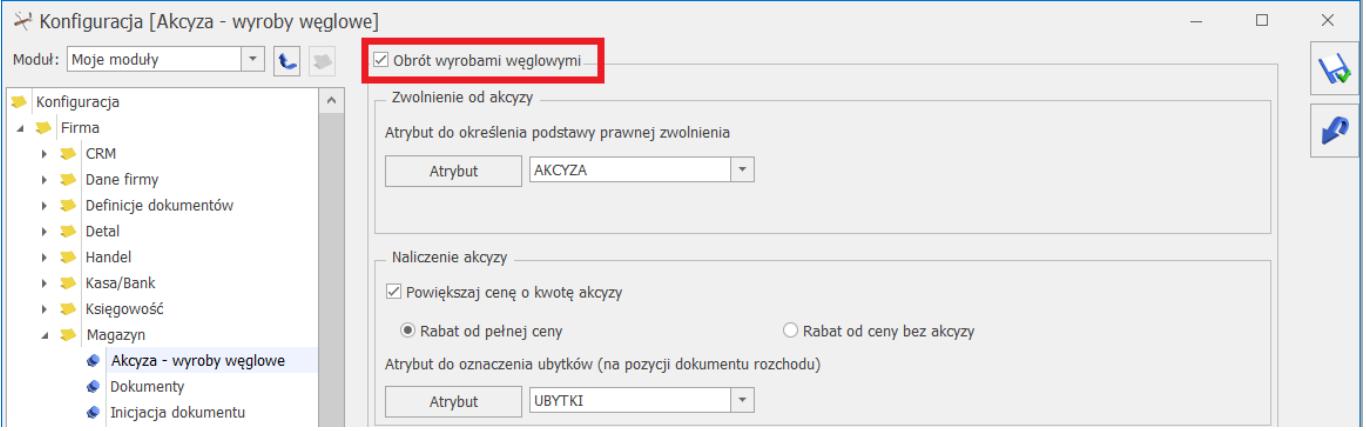

W menu *System/Konfiguracja/ Program/ Ogólne/ e-Deklaracje/ JPK/ CUK* należy wskazać adres usługi Web Service PUESC, następnie w polu: **Login do platformy PUESC** – Użytkownik powinien wpisać dane logowania do platformy PUESC**.**

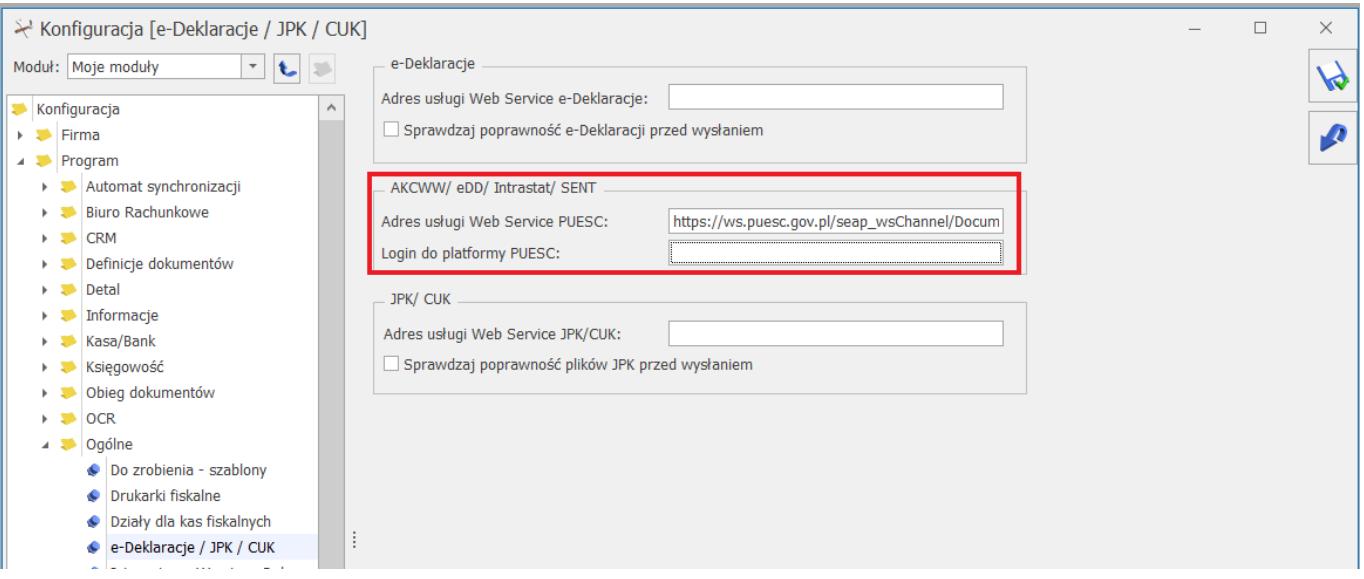

#### **Tworzenie Dokumentu dostawy – lista Faktur sprzedaży**

#### Uwaga

Funkcjonalność wymaga licencji Handel Plus.

Na liście Faktur sprzedaży znajduje się przycisk **Utwórz**

**dokumenty** umożliwiający utworzenie Dokumentu dostawy (DD). Pod przyciskiem strzałki rozwija się menu z opcjami dokumentów do wyboru: Zgłoszenie SENT, Dokument dostawy. Warunkiem utworzenia Dokumentu dostawy jest zaznaczenie na formularzu Faktury sprzedaży, na zakładce **[Kontrahent]** parametru: **Zwolnienie z akcyzy**, na dokumencie musi znajdować się również przynajmniej jeden wyrób węglowy z przypisanym, wymaganym kodem CN: **2701**, **2702** lub **2704**. Jeżeli Faktura sprzedaży:

- spełnia wyżej wymienione warunki zostanie utworzony Dokument dostawy (DD) i zapisany (w buforze) na liście Ewidencji wyrobów węglowych. Natomiast Faktura, do której utworzony został dokument DD na liście Faktur, w kolumnie Status uzyska dopisek DD.
- nie spełnia warunków zostanie wyświetlony stosowny komunikat: *[Numer Faktury] – dokument nie spełnia warunków utworzenia dokumentu dostawy.*

Do jednej Faktury sprzedaży tworzony jest jeden Dokument dostawy. Jeśli zostanie zaznaczonych na liście wiele Faktur, to do każdej z nich system utworzy oddzielny Dokument dostawy.

#### Uwaga

W programie Comarch ERP Optima pojęcie **Dokument dostawy (DD)** – jest stosowane w odniesieniu do dokumentu, który został utworzony na podstawie Faktur sprzedaży lub dodany ręcznie na liście Ewidencji wyrobów węglowych.

Z kolei **elektroniczny Dokument dostawy (eDD)** to dokument w formacie xml, który powstał na podstawie Dokumentu dostawy (DD). Elektroniczny dokument dostawy po utworzeniu jest wysyłany na platformę PUESC.

Dokument dostawy po utworzeniu zostaje zapisany na liście Ewidencji wyrobów węglowych i będzie widoczny z poziomu zakładki **[Dokumenty dostawy]**.

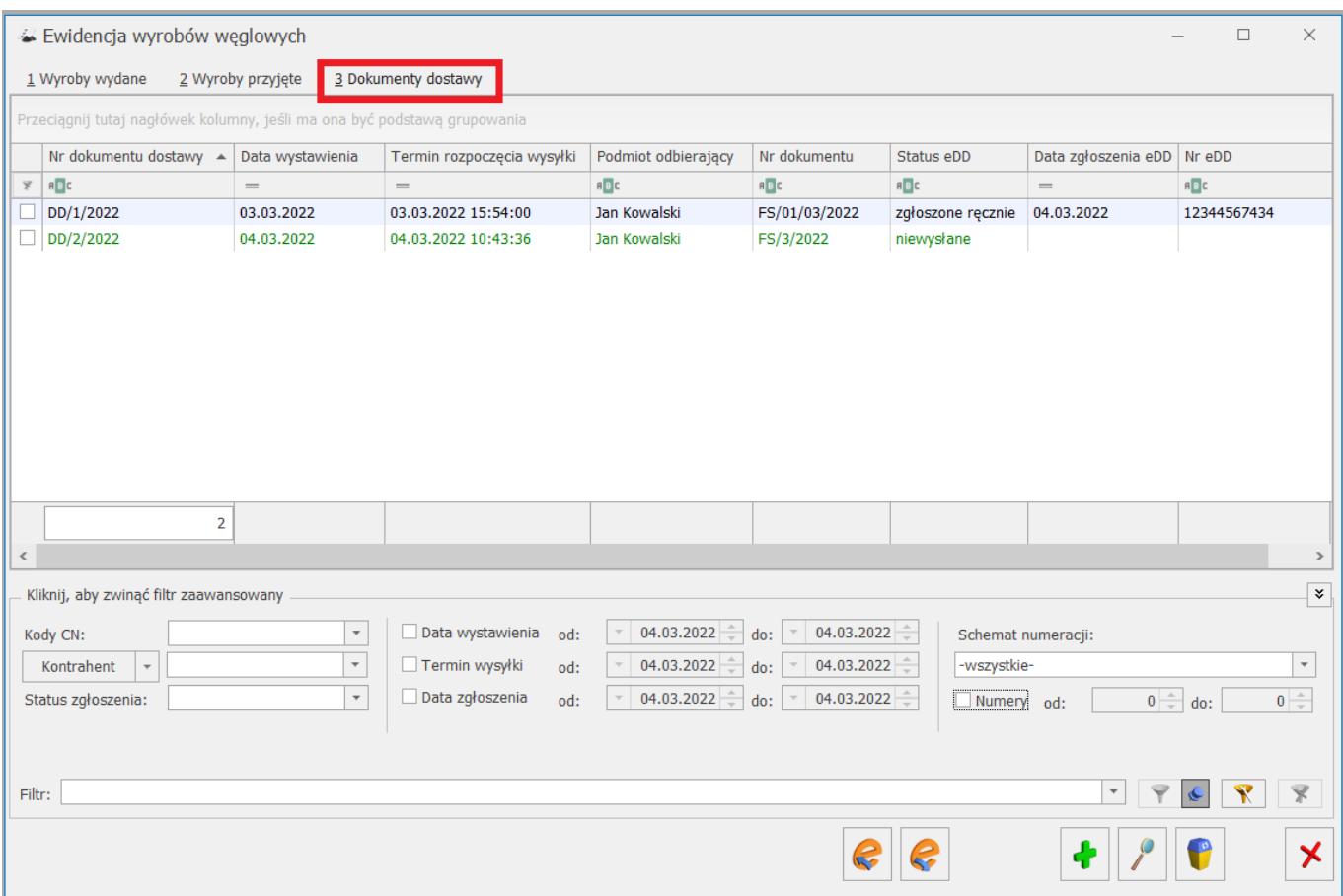

#### **Lista dokumentów dostawy**

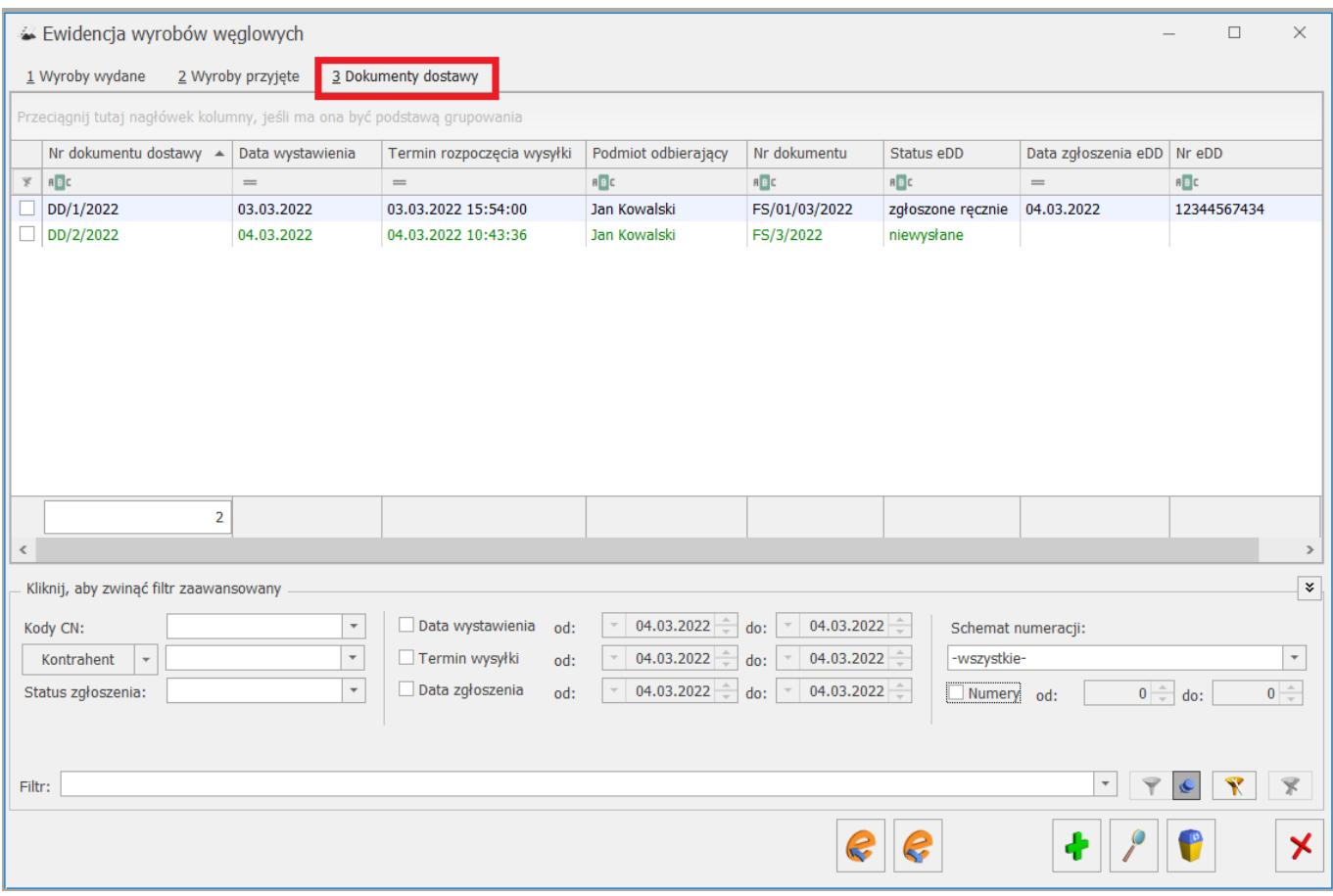

Kolumny dostępne na liście Dokumentów dostawy:

- **Kolumna zaznaczeń** standardowa kolumna, dostępna na wszystkich listach dokumentów handlowo magazynowych
- **Nr dokumentu dostawy** numer utworzonego Dokumentu dostawy
- **Data wystawienia** data wystawienia Dokumentu dostawy
- **Termin rozpoczęcia wysyłki** termin rozpoczęcia przemieszczania wyrobów węglowych
- **Podmiot odbierający** odbiorca wyrobów węglowych
- **Nr dokumentu** numer dokumentu, do którego został utworzony Dokument dostawy (numer Faktury)
- **Status eDD**  status dokumentu pobrany z PUESC, z systemu EMCSPL2 (lista dostępnych statusów jest zgodna ze statusami z EMCSPL2)
- **Data zgłoszenia eDD** data przesłania Dokumentu dostawy do systemu EMCSPL2
- **Nr eDD** numer zgłoszenia otrzymany z systemu EMCSPL2.

Pod listą Dokumentów dostawy dostępne są następujące opcje filtrowania:

- **Kod CN** pole umożliwia wyfiltrowanie Dokumentów dostawy, na których znajduje się wybrany kod CN; możliwość wyboru spośród trzech kodów, powiązanych z wyrobami węglowymi: 2701, 2702, 2704
- **Kontrahent** filtr służy do wyszukiwania Dokumentów dostawy ze wskazanym odbiorcą
- **Status zgłoszenia** status otrzymany z PUESC, pole służy do wyfiltrowania Dokumentów dostawy z wybranym statusem
- **Data wystawienia od: do:** służy do wyfiltrowania Dokumentów dostawy wystawionych w podanym zakresie czasowym
- **Termin wysyłki od: do:** służy do wyfiltrowania Dokumentów dostawy, na których znajduje się towar wysłany w podanym zakresie czasowym
- **Data zgłoszenia od: do:** służy do wyfiltrowania Dokumentów dostawy wysłanych na platformę PUESC, w podanym okresie czasowym
- **Schemat numeracji** służy do wyfiltrowania Dokumentów dostawy zgodnie z wybranym schematem numeracji
- **Numery od: do:** służy do wyfiltrowania Dokumentów dostawy zgodnie z wybranym zakresem numerów

Przyciski dostępne na liście Dokumentów dostawy:

**Wyślij eDD do PUESC/ Aktualizuj status** – opcja działa dla podświetlonego na liście dokumentu lub dla pozycji zaznaczonych na liście. Funkcja umożliwia utworzenie dokumentu eDD, zgodnego ze strukturą udostępnioną na PUESC (DD815C) oraz wykonywanie zapytań o aktualny status zgłoszenia dokumentu po jego wysłaniu do PUESC.

Wysyłce podlegają Dokumenty dostawy widoczne na liście w kolorze zielonym, natomiast po poprawnym wysłaniu i otrzymaniu statusu *pobierz potwierdzenie* zostają zablokowane, bez możliwości edycji.

Jeżeli w menu *System/Konfiguracja/ Program/ Ogólne/ e-Deklaracje/ JPK/ CUK* nie będzie uzupełnionego loginu dla platformy PUESC, to po naciśnięciu przycisku **Wyślij dane do PUESC** zostanie wyświetlone okno z możliwością uzupełnienia loginu oraz hasła do platformy PUESC.

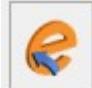

 **Odbierz dane z PUESC** – dane z PUESC nie są pobierane automatycznie. Należy je każdorazowo pobierać za pomocą tego przycisku, po wysłaniu eDD do systemu PUESC. Funkcja działa dla podświetlonej pozycji bądź dla pozycji zaznaczonych na liście.

W przypadku wysłanych zgłoszeń system aktualizuje status zgłoszenia po pobraniu informacji zwrotnej z platformy PUESC.

Jeżeli zgłoszenie nie zostało wysłane, to po wybraniu przycisku **Odbierz dane z PUESC** zostanie wyświetlony komunikat: *Nie można pobrać statusu dla zgłoszenia: [Numer Dokumentu dostawy] status: niewysłane.*

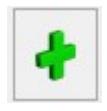

**Dodaj** – dodanie nowego Dokumentu dostawy.

**Zmień** – edycja Dokumentu dostawy w przypadku dokumentu nie wysłanego do platformy PUESC lub podgląd dokumentu wysłanego na PUESC.

**Usuń** – skasowanie Dokumentu dostawy. Można usuwać tylko te dokumenty, które nie zostały wysłane do systemu PUESC.

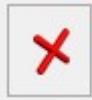

 **Zamknij okno** – okno Ewidencji wyrobów węglowych zostaje zamknięte.

#### **Konfiguracja numeracji Dokumentu dostawy**

W menu *System/Konfiguracja/Firma/Definicje dokumentów/Magazyn* istnieje możliwość ustalenia definicji Dokumentu dostawy.

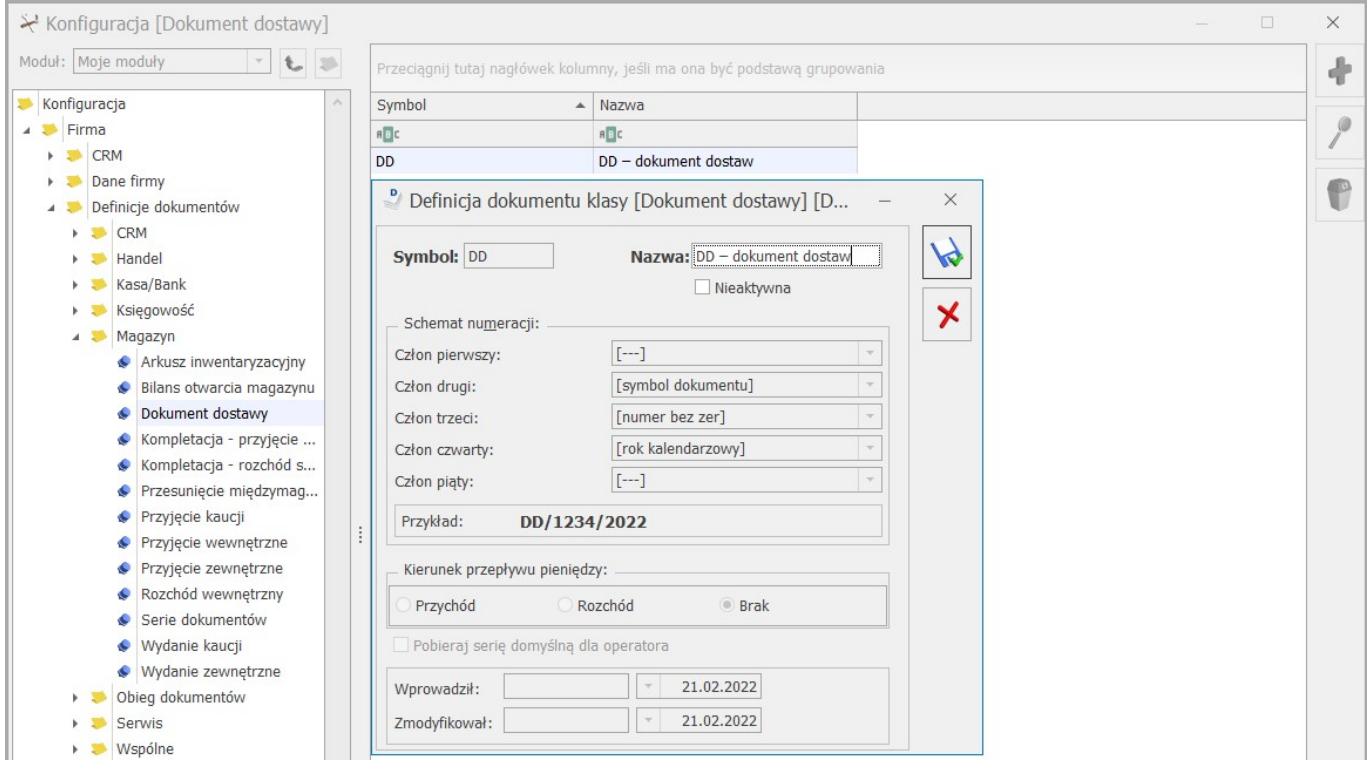

Z poziomu *System/Konfiguracja/Magazyn/Dokumenty* można w następnym kroku określić domyślną definicję dla Dokumentu dostawy. Istnieje możliwość oddzielnego ustalenia definicji domyślnej dla Dokumentów dostawy tworzonych ręcznie i Dokumentów dostawy tworzonych na podstawie Faktur.

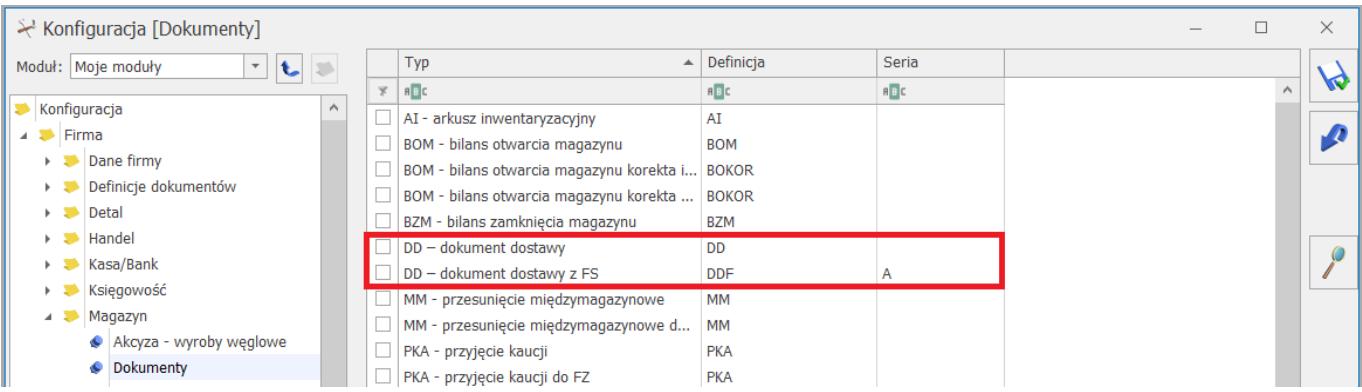

Użytkownik ma możliwość określenia serii dla Dokumentu dostawy z poziomu menu *System/Konfiguracja/ Firma/ Definicje dokumentów/ Magazyn/ Serie dokumentów.*

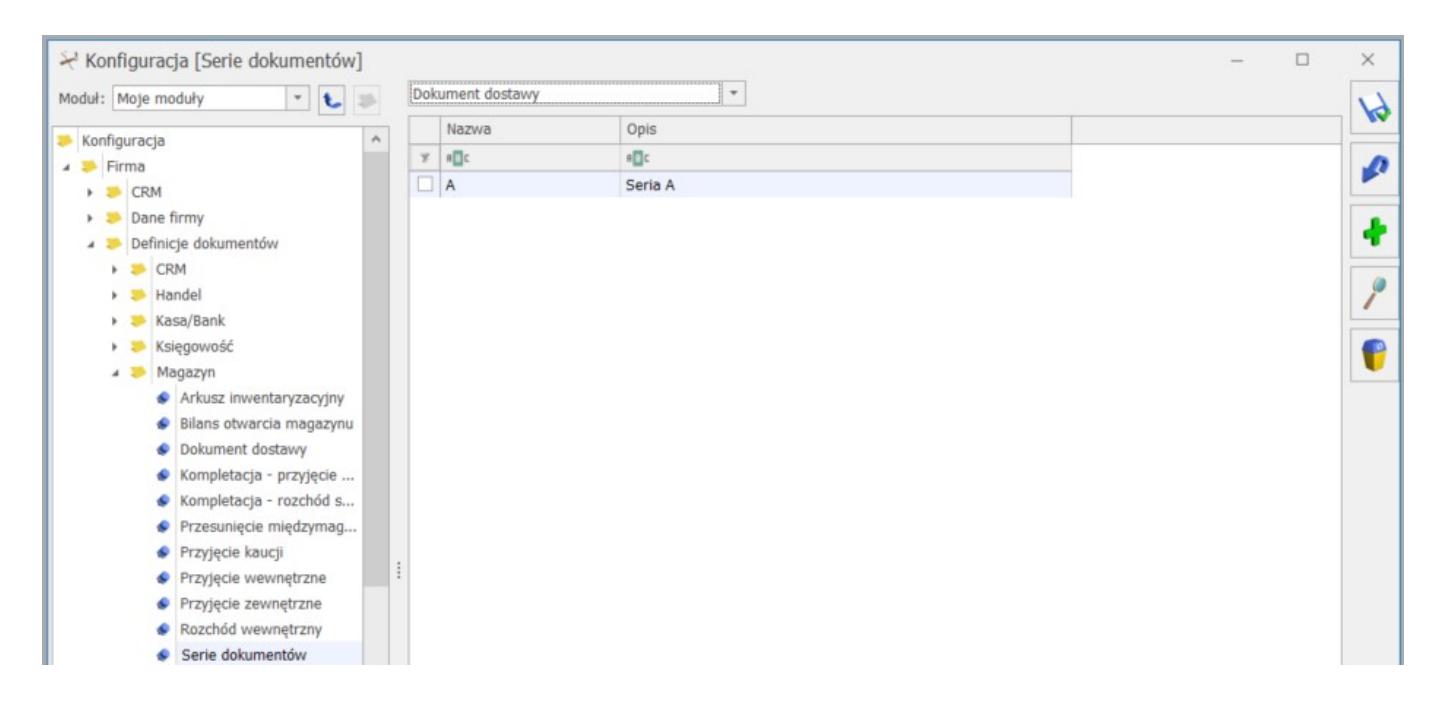

Zdefiniowane w tym miejscu serie będą wykorzystywane w schemacie numeracji Dokumentów dostawy. Więcej informacji na temat schematów definicji dokumentów znajduje się w artykule: *[Jak można zmienić schemat numeracji dokumentów?](https://pomoc.comarch.pl/optima/pl/2023_5/.index.php/dokumentacja/jak-mozna-zmienic-schemat-numeracji-dokumentow-2/)*

#### **Formularz Dokumentu dostawy**

Dokument dostawy może być utworzony na podstawie Faktury

sprzedaży (po wybraniu ikony <u>e daliście Faktur</u> sprzedaży) lub wystawiony ręcznie (poprzez naciśnięcie ikony plusa) – bezpośrednio na liście Dokumentów dostawy. W przypadku tworzenia Dokumentów dostawy na podstawie Faktury, większość danych jest automatycznie przenoszona z Faktury na Dokumenty dostawy.

Formularz Dokumentu dostawy składa się z następujących zakładek: **[Ogólne], [eDD], [Dokumenty].**

**Zakładka [Ogólne]** – w tym miejscu znajdują się informacje niezbędne do utworzenie dokumentu eDD.

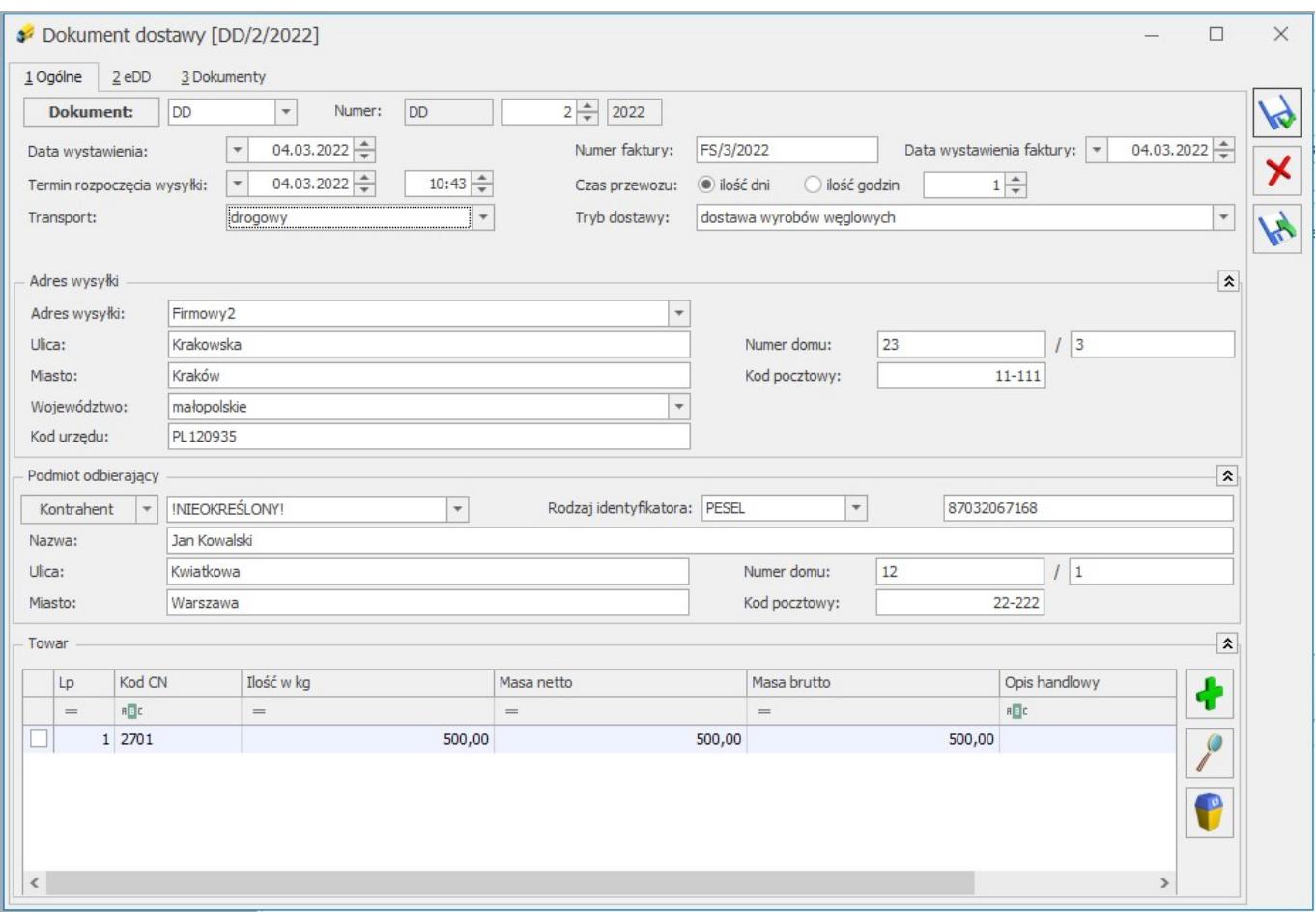

**Podmiotem wysyłającym** eDD jest firma, której dane zostały uzupełnione w menu *System/Konfiguracja/Firma/Dane firmy/Pieczątka firmy*.

**Schemat numeracji –** wewnętrzny numer Dokumentu dostawy, pobierany z menu *System/Konfiguracja/ Firma/Definicje dokumentów/Magazyn.*

**Data wystawienia** – data utworzenia Dokumentu dostawy. W przypadku schematów numeracji opartych o miesiąc, na podstawie tej daty jest uzupełniany miesiąc w schemacie numeracji.

**Numer faktury** – pole tekstowe z informacją o numerze Faktury, do której został utworzony Dokument dostawy. W przypadku ręcznego tworzenia Dokumentu dostawy pole to pozostaje puste, z możliwością edycji przez Użytkownika.

**Data wystawienia faktury** – pole domyślnie uzupełniane datą wystawienia Faktury, na podstawie której został utworzony Dokument dostawy. Z kolei dla Dokumentów dostawy tworzonych ręcznie, w tym polu podpowiada się data bieżąca. Pole z możliwością edycji.

**Termin rozpoczęcia wysyłki** – domyślnie podpowiadana jest data bieżąca, niezależnie od sposobu wystawiania Dokumentu dostawy. W tym polu należy uzupełnić termin rozpoczęcia przemieszczenia/dostawy na podstawie e-DD oraz czas rozpoczęcia dostawy. Termin ten musi być wcześniejszy niż data przesłania Dokumentu dostawy na PUESC. Pole pozostaje do edycji również po wysłaniu Dokumentu dostawy na PUESC, jeżeli Dokument został odrzucony z powodu błędu.

**Czas przewozu** – w tym polu należy podać planowany, zakładany okres czasu konieczny do przewozu, biorąc pod uwagę konkretny środek transportu i odległość. Czas przewozu może być wyrażony w godzinach (≤ 24 godziny) lub dniach (dla przemieszczeń krajowych ≤ 62 dni, dla przemieszczeń wewnątrzwspólnotowych ≤ 92 dni).

**Transport** – pole z możliwością wyboru danej formy transportu. Dostępne opcje transportu:

- $\blacksquare$  inne.
- morski,
- kolejowy,
- drogowy (opcja podpowiadana domyślnie na formularzu),
- lotniczy,
- przesyłki pocztowe,
- stałe instalacje przesyłowe (gazociągi, ropociągi),
- żegluga śródlądowa.

**Dodatkowe informacje** – pole na informacje dodatkowe, jest dostępne tylko dla wybranej opcji transportu: *inne.*

**Tryb dostawy** – dostępne są dwie możliwości wyboru trybu dostawy:

- **dostawa wyrobów węglowych** domyślnie wyświetlana opcja**,**
- **zwrot w dorejestrowaniu.**

**Adres wysyłki** – pole jest automatycznie uzupełniane domyślnym adresem oddziału, zdefiniowanym w menu *System/ Konfiguracja/ Firma/ Dane firmy/Adresy oddziałów*. Adres ustawiony jako domyślny jest przenoszony do całej sekcji Adres wysyłki na formularzu DD. Pole z możliwością modyfikacji.

**Kod urzędu** – urząd właściwy w miejscu wysyłki. Dane pobierane są do tego pola z menu *System/Konfiguracja/ Firma/ Dane firmy/ Adresy oddziałów*, z zakładki **[eDD].** Kod urzędu musi składać się z ośmiu znaków: przedrostka, kodu urzędu skarbowego (cztery pierwsze znaki), kodu nadrzędnego urzędu celnego (dwa kolejne znaki).

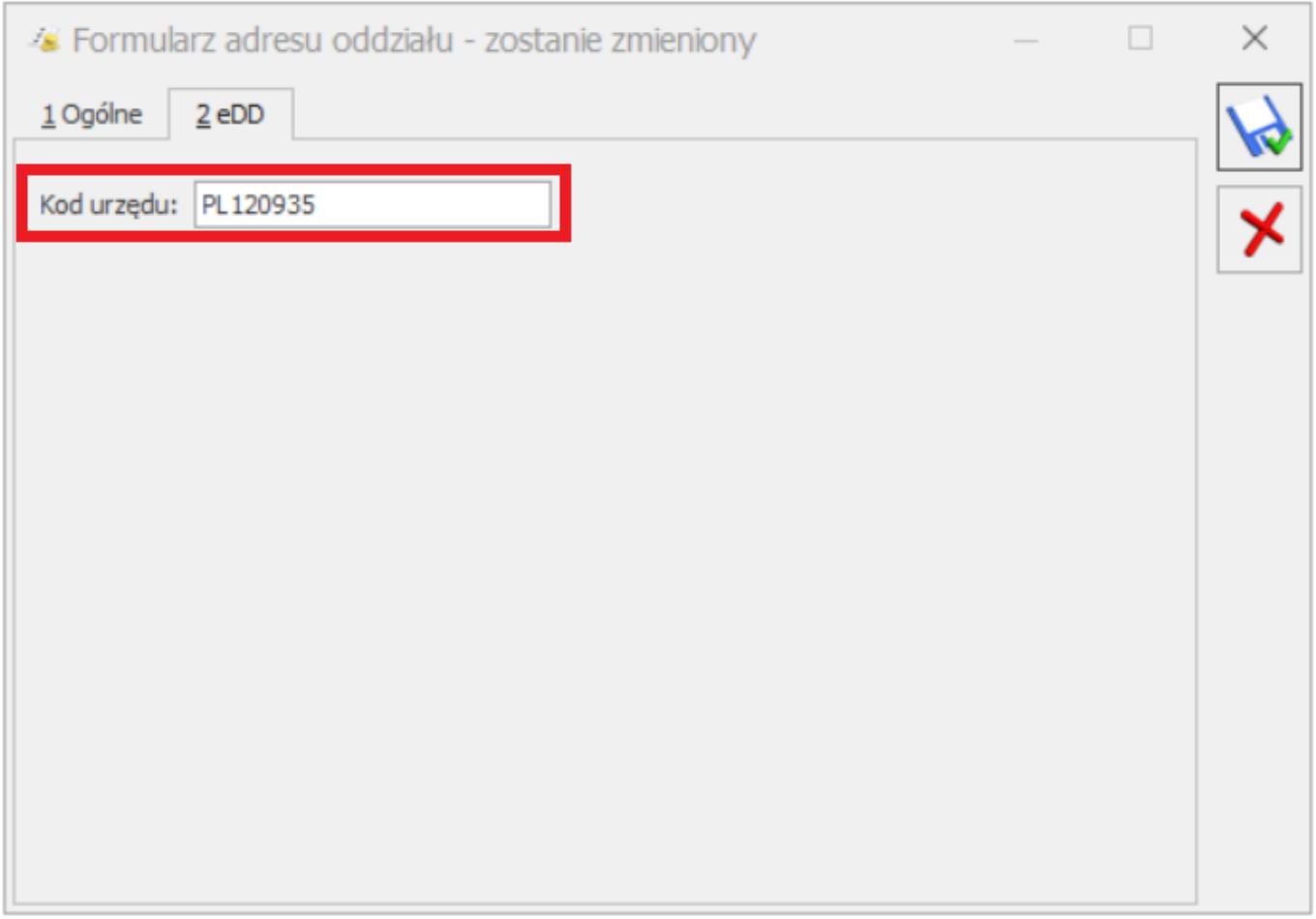

**Podmiot odbierający** – kontrahent odbierający towar, domyślnie

podpowiada się Odbiorca z dokumentu, na podstawie którego został utworzony dokument eDD. Natomiast na Dokumentach dostawy tworzonych ręcznie, pole to pozostaje puste z możliwością ręcznego uzupełnienia przez Użytkownika.

Do dokumentu eDD przenoszone są wszystkie dane adresowe dla kontrahenta wskazanego jako odbiorca na Dokumencie dostawy.

**Rodzaj identyfikatora** – pole wyboru, widoczne przed Identyfikatorem podmiotu, możliwy jest wybór spośród opcji:

PESEL (domyślnie podpowiadany rodzaj),

 $NIP.$ 

**Identyfikator podmiotu (PESEL, NIP)** – pole z możliwością edycji, w którym należy podać numer identyfikujący podmiot, uprzednio wybierając **Rodzaj identyfikatora**.

**Towar** – lista pozycji, składa się z następujących kolumn:

- **kolumna zaznaczeń**  standardowa kolumna, dostępna na wszystkich listach dokumentów handlowo magazynowych,
- numer kolejnej pozycji,
- **Kod CN** możliwość wyboru spośród kodów: 2701, 2702, 2704. Kod uzupełniany jest na podstawie Faktury, w przypadku Dokumentów dostawy tworzonych od Faktury. W sytuacji, gdy dokument został wystawiony ręcznie, z poziomu listy, należy wskazać kod CN z dostępnej listy kodów.
- **Ilość w kg** ilość uzupełniana jest na podstawie Faktury w przypadku Dokumentów dostawy tworzonych do Faktury. W sytuacji, gdy dokument został wystawiony ręcznie należy samodzielnie wprowadzić ilość.
- **Masa netto** w przypadku wygenerowania DD do Faktury sprzedaży wartość przenoszona z pola Ilość w kg, pole z możliwością edycji.
- **Masa brutto** w przypadku wygenerowania DD do Faktury

sprzedaży wartość przenoszona z pola Ilość w kg, pole z możliwością edycji.

**Opis handlowy** – pole tekstowe, przeznaczone na opis. Wypełnienie tego pola nie jest obligatoryjne.

Uwaga

W przypadku Dokumentów dostawy tworzonych na podstawie Faktur, w kolumnie *kod CN* jest widoczna zagregowana ilość towarów o danym kodzie CN, pobrana z pojedynczej Faktury.

Lista towarów jest obsługiwana przez standardowe przyciski:

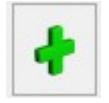

 **Dodaj** – dodanie nowej pozycji z kodem CN.

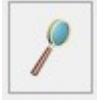

 **Zmień** – edycja/podgląd dodanej pozycji

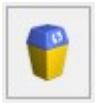

 **Usuń** – usunięcie pozycji z listy Dokumentu dostawy

.Na każdej z zakładek formularza Dokumentu dostawy znajdują się standardowe przyciski:

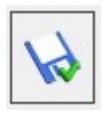

 **Zapisz zmiany**

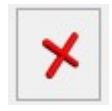

 **Anuluj zmiany**

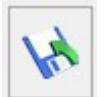

**Eksportuj zgłoszenie do pliku xml** – przycisk ten umożliwia eksport zgłoszenia do pliku xml i możliwość utworzenia pliku eDD w formie xml – zgodnego ze strukturą dokumentu DD815C, udostępnioną na PUESC.

**Zakładka [eDD]** – zakładka zawierająca informacje otrzymane bezpośrednio z serwera PUESC, po wysyłce dokumentu eDD.

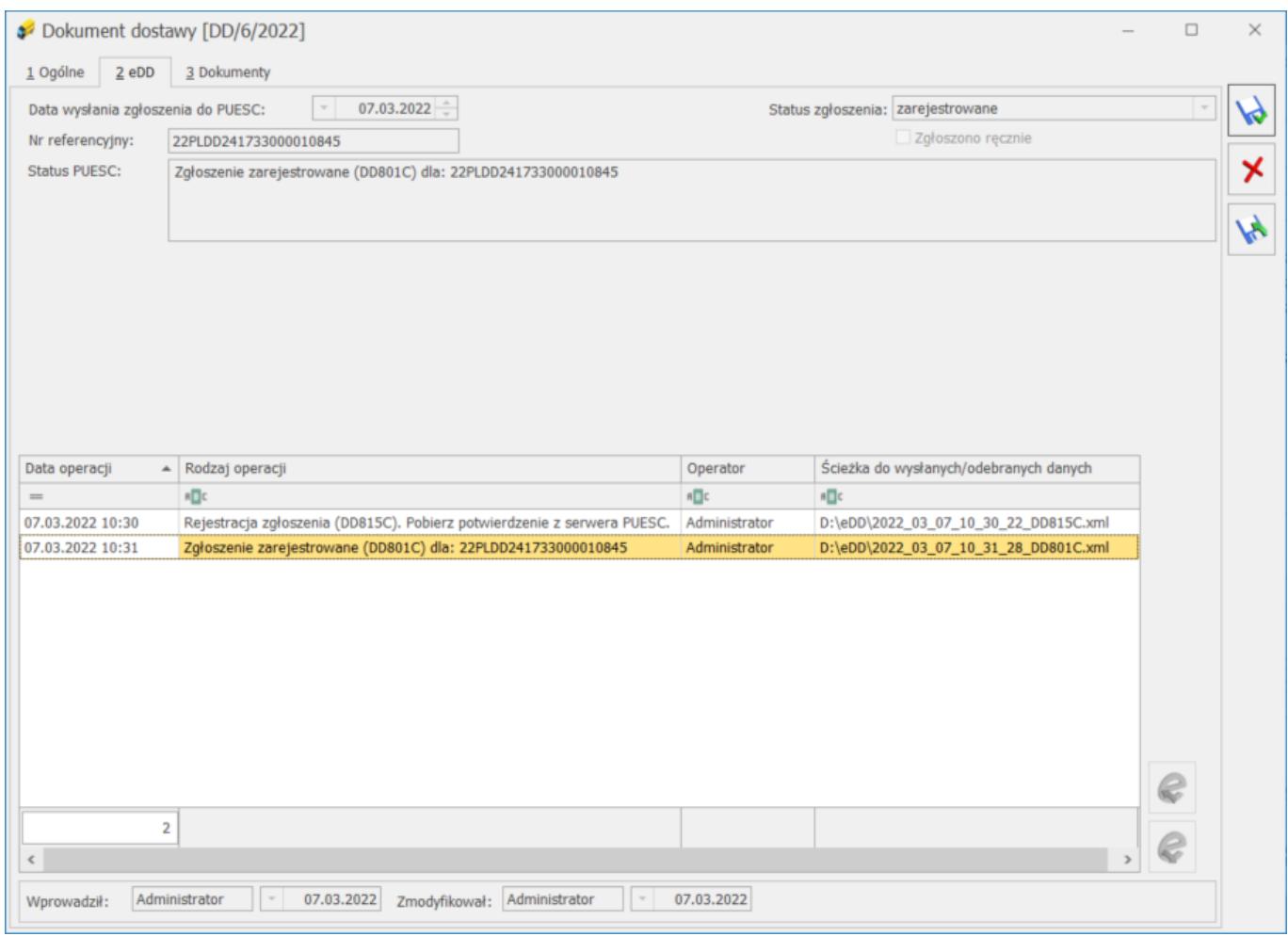

Na zakładce **[e-DD]** znajdują się następujące pola:

**Data wysłania zgłoszenia do PUESC** – data wysyłki eDD do platformy PUESC

**Numer referencyjny** – numer zgłoszenia nadany przez PUESC, zmieniany wraz z każdym wysyłanym komunikatem.

**Status zgłoszenia** – przyjmuje wartości: *niewysłane, zarejestrowane, pobierz potwierdzenie z PUESC, błąd przetwarzania, zgłoszono ręcznie.*

**Status PUESC** – status zgłoszenia pobierany z platformy PUESC.

**Zgłoszono ręcznie** – parametr sygnalizujący, że zgłoszenie

zostało zarejestrowane ręcznie przez Użytkownika.

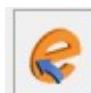

Przycisk – **Wyślij eDD do PUESC/ Aktualizuj status** służy do wysyłki Dokumentu dostawy do platformy PUESC, a po wysłaniu dokumentu podpisanego podpisem kwalifikowanym umożliwia zaktualizowanie jego statusu.

Uwaga

Nie jest możliwe anulowanie Dokumentu dostawy wysłanego do platformy PUESC.

Przed wysyłaniem zgłoszenia w menu *System/Konfiguracja/Stanowisko/Ogólne/e-Deklaracje* należy ustawić *Katalog przechowywania plików wymiany*. Wysyłając zgłoszenie należy również uzupełnić hasło do portalu PUESC:

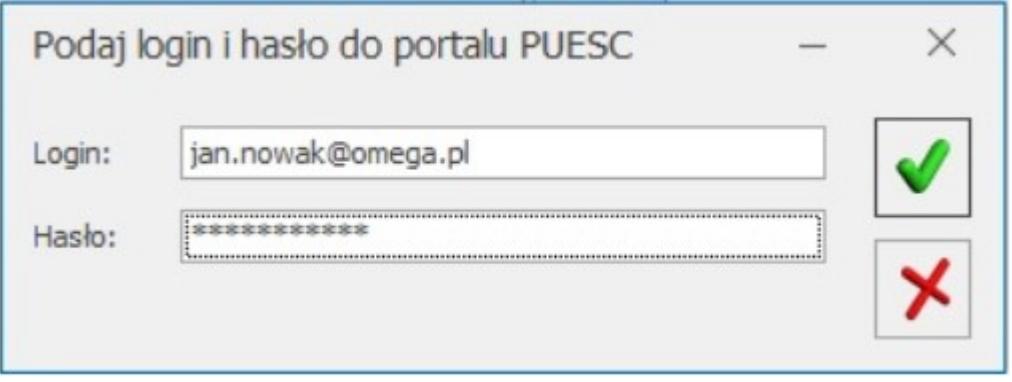

Login należy uzupełnić w menu *System/Konfiguracja/Program/Ogólne/e-Deklaracje/JPK* w polu *Login do platformy PUESC*. W tym miejscu jest również widoczny *Adres usługi Web Service PUESC*.

Uwaga

Dokument dostawy wysyłany jest w trybie odroczonym, dlatego *termin rozpoczęcia wysyłki* musi być wcześniejszy niż data zgłoszenia Dokumentu dostawy do PUESC. Jeśli *termin rozpoczęcia wysyłki* na formularzu eDD jest taki sam jak data wysyłki eDD do platformy PUESC, to system automatycznie zmieni *termin rozpoczęcia wysyłki* o jeden dzień wstecz, zostanie również wyświetlony poniższy komunikat:

*Została zmieniona data rozpoczęcia przewozu. Dokument dostawy wysyłany jest w trybie odroczonym. Data rozpoczęcia przewozu musi być wcześniejsza niż data zgłoszenia przewozu na PUESC.*

Dane o statusie zgłoszenia z platformy PUESC można pobierać

każdorazowo poprzez przycisk – **Odbierz dane z PUESC**. Po wysłaniu dokumentu można odebrać dane z systemu PUESC.

Jeśli Dokument dostawy zostanie poprawnie zaczytany na platformie PUESC, otrzyma *Numer referencyjny,* który zostanie następnie przekazany i zaczytany do programu **Comarch ERP Optima**.

- **Zakładka [Dokumenty]** w tym miejscu znajduje się lista dokumentów, do których został utworzony Dokument dostawy oraz w zależności od posiadanej licencji, dostępne są tabele:
	- Biblioteka dokumentów (moduł Obieg Dokumentów) okno umożliwia powiązanie Dokumentu dostawy z dokumentami obiegu dokumentów.
	- Zadania i kontakty CRM (moduł CRM) zapisywane są tu zadania i kontakty, a także powiązane wiadomości SMS i e-mail.

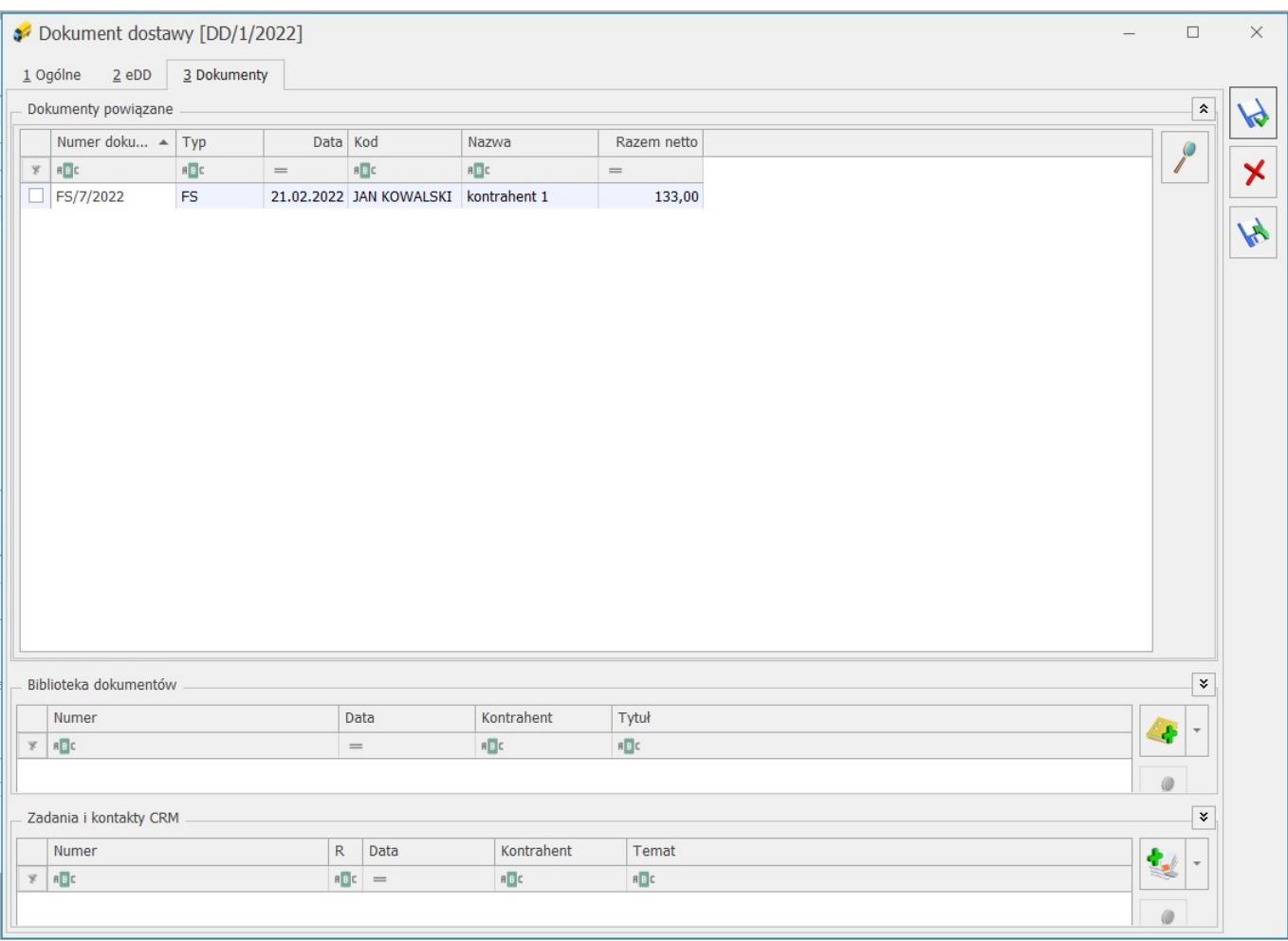

# **[Ogólne i Kasa/Bank](https://pomoc.comarch.pl/optima/pl/2023_5/index.php/dokumentacja/ogolne-i-kasa-bank-22/)**

# **Ogólne**

## **Zmiany**

1. **Pliki JPK – deklaracja kodowania.** W plikach XML dotyczących generowanych w programie plików JPK wprowadzono deklarację kodowania znaków.

2. **Formularz właściciela.** W przypadku niepobrania modułów płacowych, na formularzu właściciela dodano na zakładce [Ogólne] pole *Płeć*. Pole jest automatycznie uzupełniane na podstawie wprowadzonego numeru PESEL. Uzupełnienie tego pola umożliwia poprawne wyliczenie zwolnienia z PIT w przypadku osoby powyżej 60/65 lat niepobierającej emerytury.

3. **e-Deklaracje.** Na formularzach dostępnych w programie deklaracji na zakładce [e-Deklaracje] w polach *Data wysłania* i *Data odebrania* wyświetlane są informacje nie tylko o dacie, ale również o czasie tych operacji.

4. **Ważne aktualizacje.** W trakcie logowania do programu Comarch ERP Optima, podczas weryfikacji czy są dostępne ważne aktualizacje do zainstalowania, nie są pobierane pliki do aktualizacji. Dzięki temu uruchamianie programu zostało przyspieszone.

5. **Podgląd wydruków Comarch sPrint.** Wywołanie podglądu wydruku w formacie Comarch sPrint nie blokuje możliwości jednoczesnej pracy w programie Comarch ERP Optima (nie jest wymagane zamknięcie podglądu wydruku przed kontynuacją pracy).

6. **Formularz definicji wydruku Comarch sPrint.** Umożliwiono utworzenie nowej definicji wydruku w formacie Comarch sPrint bez konieczności jej wcześniejszego importu z pliku.

### **Poprawiono**

1. **Konwersja bazy danych.** Jeżeli instalacja programu Comarch ERP Optima oparta jest o zlinkowane serwery SQL (baza konfiguracyjna znajduje się na jednym serwerze baz danych, a baza firmowa znajduje się na innym serwerze), przy konwersji bazy firmowej pojawiał się komunikat: *Transaction context in use by another session*. Działanie poprawiono.

2. **Konwersja bazy danych.** Jeżeli kontrahent o kodzie !NIEOKREŚLONY! miał dodane rachunki bankowe, spośród których żaden nie był oznaczony jako domyślny, podczas konwersji

pierwszy z rachunków oznaczany jest jako domyślny.

3. **Logowanie oraz Zmiana firmy.** W przypadku korzystania na zmianę z opcji *Logowanie* oraz *Zmiana firmy*, podpowiadana jest ostatnio wybierana firma.

## **Kasa/Bank**

### **Zmiany**

1. **Odsetki podatkowe.** W Konfiguracja / Program / Kasa/Bank wprowadziliśmy nową wartość odsetek podatkowych. Od 09.02.2022 roku odsetki te wynoszą 8.50%.

2. **Odsetki ustawowe od zaległości.** W Konfiguracja / Program / Kasa/Bank wprowadziliśmy nową wartość odsetek ustawowych od zaległości. Od 09.02.2022 roku wynoszą one 8.25%.

# **[CRM](https://pomoc.comarch.pl/optima/pl/2023_5/index.php/dokumentacja/crm-9/)**

#### **Nowości**

1. **Faktury** Na formularzu Faktury cyklicznej na zakładce **[Nagłówek faktury]** w panelu *Daty* dla **daty wystawienia/ daty sprzedaży** dodano opcję *ostatni dzień poprzedniego miesiąca*. Na fakturach ustawiana jest wtedy data przypadająca na ostatni dzień miesiąca poprzedzający miesiąc generowania dokumentów. Daty wypadające w weekend nie są przesuwane na dzień roboczy.

## **Zmiany**

1. **Domyślny klient pocztowy.** W konfiguracji stanowiska *Ogólne/Parametry* umożliwiono wskazanie domyślnego klienta pocztowego, za pomocą którego będą wysyłane wiadomości mailowe z programu.

2. **Skrzynka pocztowa.** W konfiguracji skrzynki pocztowej w zaawansowanych ustawieniach serwera zmieniono nazwy parametrów:

- dla poczty przychodzącej na *Ten serwer wymaga bezpiecznego połączenia (SSL/TLS)*
- dla poczty wychodzącej na *Ten serwer wymaga bezpiecznego połączenia (SSL/TLS/StartTLS)*

## **Poprawiono**

1. **Załącznik w wiadomości** Poprawiono pobieranie załączników z wiadomości mailowych których nazwa przekracza 260 znaków.

# **[Instalacja i reinstalacja](https://pomoc.comarch.pl/optima/pl/2023_5/index.php/dokumentacja/instalacja-i-reinstalacja-systemu-24/) [systemu](https://pomoc.comarch.pl/optima/pl/2023_5/index.php/dokumentacja/instalacja-i-reinstalacja-systemu-24/)**

## **Instalacja systemu**

**Uwaga** 

**Comarch ERP Optima** nie jest wspierana na systemach operacyjnych Windows8, Windows 7, Windows Server 2008 R2 i

starszych.

#### **Uwaga**

**Comarch ERP Optima** w wersji 2022.3.1 wymaga wykupionej gwarancji na dzień 21.10.2021. W przypadku kończącego się wcześniej terminu gwarancji, praca na tej wersji programu nie będzie możliwa.

Szczegółowe informacje na temat instalacji znajdują się w *Instrukcji instalacji*.

## **Zmiany wymagań sprzętowych i systemowych**

- Procesor firmy Intel lub AMD min. 2 GHz
- 2 GB pamięci RAM
- Dysk: 5 GB wolnej przestrzeni
- System operacyjny Windows 11, Windows 10, Windows 8.1, Windows Server 2012, Windows Server 2012 R2, Windows Server 2016, Windows Server 2019
- Microsoft .NET Framework w wersji minimum 4.7.2
- Drukarka pracująca w systemie Microsoft Windows

W instalacjach wielostanowiskowych zalecamy wykorzystanie dedykowanego serwera bazy danych. W sprawie konfiguracji sprzętowej dla takich instalacji prosimy o kontakt z Autoryzowanym Partnerem Comarch.

# **Reinstalacja programu**

## **Reinstalacja z poprzedniej wersji**

W celu wykonania reinstalacji programu, należy z poziomu kreatora umieszczonego na płycie **Comarch ERP Optima** uruchomić opcję instalacji (*Zainstaluj/ Zainstaluj Comarch ERP Optima*).

Reinstalację programu Comarch ERP Optima można uruchomić również z jednoplikowych instalatorów, które dostępne są do pobrania po zalogowaniu na stronach indywidualnych dla Klientów [www.comarch.pl/erp/dla-klientow.](http://www.comarch.pl/erp/dla-klientow) Reinstalacja spowoduje wykonanie konwersji baz danych.

Od wersji **Comarch ERP Optima 2019.5.1** wymagana jest na komputerze obecność pakietu Microsoft .NET Framework 4.7.2. W przypadku jego braku zostanie on doinstalowany przez instalator **Comarch ERP Optima**.

Reinstalacja przebiega w podobny sposób, jak instalacja programu i jest dokładnie opisana w *Instrukcji instalacji*.

Reinstalacja musi być wykonana na wszystkich komputerach, gdzie działa program **Comarch ERP Optima** w wersji wcześniejszej niż 2022.3.1. Reinstalacja programu spowoduje uaktualnienie wersji.

#### Uwaga

Reinstalacja powinna być przeprowadzana na programie objętym gwarancją. Jeśli termin gwarancji minął, reinstalacja spowoduje jego zablokowanie. Reinstalacja do najnowszej wersji 2022.3.1 jest możliwa zarówno z wcześniejszych wersji 2014 oraz 2013.7. W przypadku konieczności skonwertowania bazy z wcześniejszej wersji programu należy zrobić to dwuetapowo, czyli najpierw zainstalować wersję 2013.7, a dopiero następnie wersję 2022.3.1.

#### **Współpraca z Microsoft SQL Server**

Od wersji 2019.2.1 system **Comarch ERP Optima** nie współpracuje z silnikiem bazy danych w wersji wcześniejszej niż SQL Server 2012. Przed instalacją **Comarch ERP Optima** zalecamy wykonanie kopii bezpieczeństwa dla bazy konfiguracyjnej oraz wszystkich baz firmowych. W przypadku posiadania baz z MS SQL 2008, 2008 R2, 2005 lub 2000, aby móc pracować na **Comarch ERP Optima** 2022.2.1 należy zainstalować nowszą wersję silnika bazy danych i przenieść na niego bazy danych. Można do tego wykorzystać narzędzie **Migrator baz danych**, które znajduje się na Indywidualnych Stronach Klientów w obszarze aktualnych wersji ([http://www.erp.comarch.pl/klienci/default.aspx?site=2248\)](http://www.erp.comarch.pl/klienci/default.aspx?site=2248). W przypadku próby połączenia się użytkownika z silnikiem bazy danych MS SQL w wersji 2000 pojawi się komunikat: *Wybrany serwer SQL jest w wersji 2000, ta wersja nie jest obsługiwana. Skonfiguruj połączenie z serwerem SQL w nowszej wersji.*

#### Uwaga

Wersja **Comarch ERP Optima 2019.3.1** i nowsze nie współpracują z silnikiem bazy danych Microsoft SQL Server 2008 R2, 2008, 2005 oraz 2000.

#### Uwaga

Microsoft SQL Server 2012 nie obsługuje baz pochodzących z wersji Microsoft SQL Server 2000. W przypadku konieczności przeniesienia takich baz do wersji MS SQL 2012, należy to zrobić dwuetapowo, tzn. w pierwszym kroku odtworzyć bazy pochodzące z SQL 2000 na MS SQL w wersji 2005, 2008 lub 2008 R2, wykonać kopię bezpieczeństwa i dopiero te pośrednie kopie odtwarzać na MS SQL 2012.

#### Uwaga

Jeżeli w wersji programu 2016.0.1 do ewidencji ryczałtowej wprowadzono zapis w stawce 2% i dowolnej innej stawce, podczas konwersji bazy danych pojawia się komunikat: *Na zapisach ewidencji przychodów występują na jednym dokumencie różne stawki ryczałtowe, w tym stawka 2%. Przed konwersją należy podzielić te zapisy tak aby stawka 2% była w osobnym dokumencie.*

Szczegółowe informacje dotyczące współpracy z Microsoft SQL Server znajdują się w *Instrukcji instalacji*.

### **Współpraca z innymi aplikacjami**

**Comarch ERP Optima 2022.3.1** współpracuje z następującymi aplikacjami:

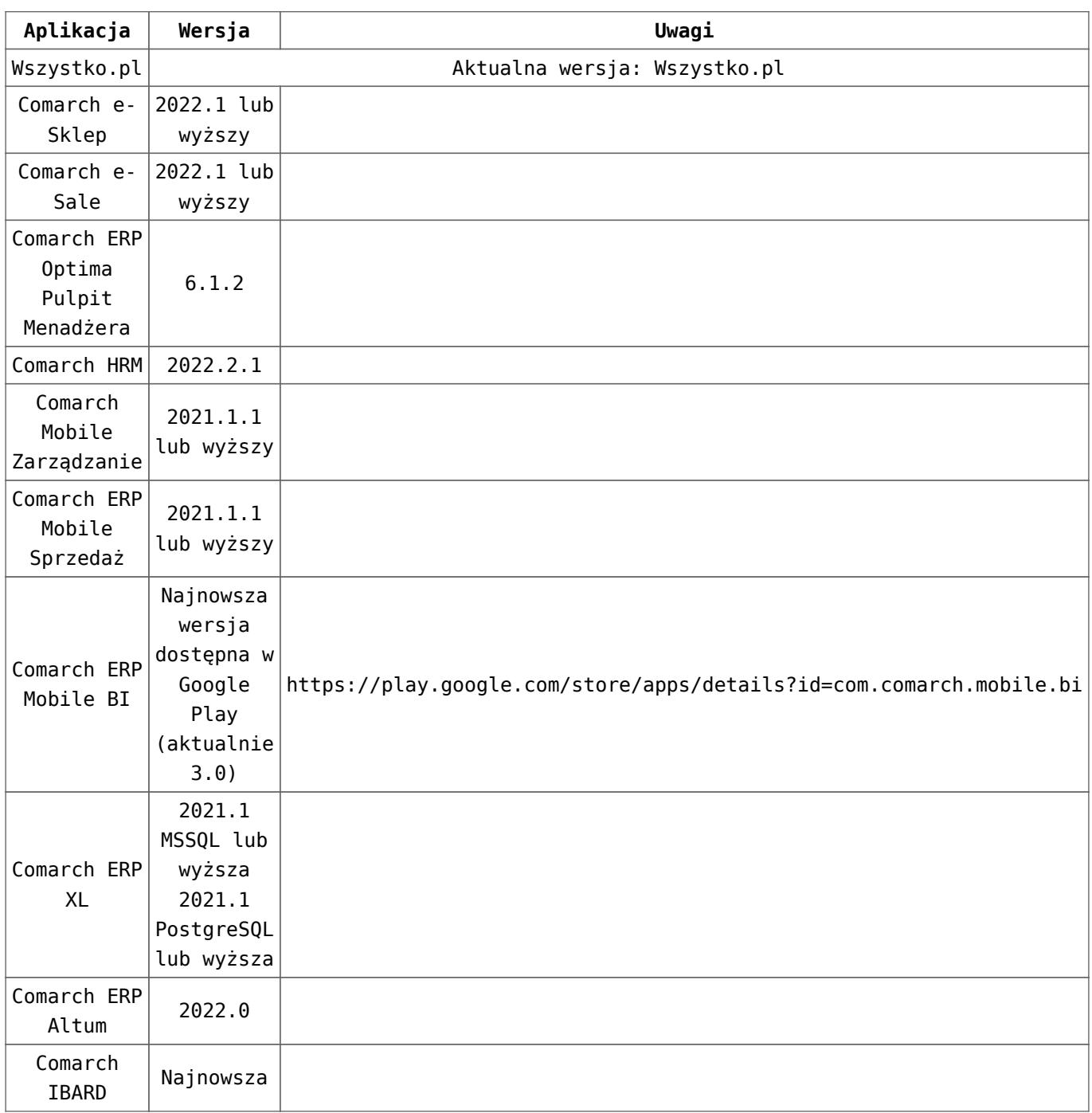

#### Uwaga

Aplikacja **Comarch ERP Mobile Sprzedaż** nie jest wspierana na Windows Mobile.

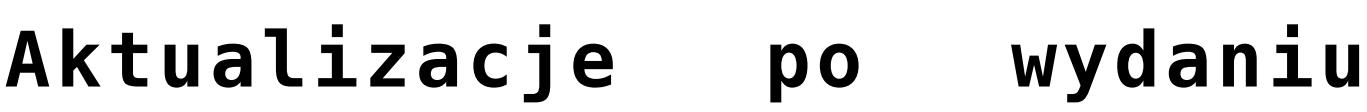

# **[wersji](https://pomoc.comarch.pl/optima/pl/2023_5/index.php/dokumentacja/aktualizacje-po-wydaniu-wersji-14/)**

Zobacz jak automatycznie pobrać udostępnione aktualizacje. [Automatyczne aktualizacje programu](https://pomoc.comarch.pl/optima/pl/2023_5/.index.php/dokumentacja/automatyczne-aktualizacje-programu/)

## **Aktualizacja w dniu 12.04.2022**

1. **Księgowość. Deklaracja CIT-8(31).** Dodano możliwość wysyłki deklaracji CIT-8(31) wraz z załącznikami do systemu e-Deklaracje.

### **Aktualizacja w dniu 01.04.2022**

1. **JPK\_FA(4).** Umożliwiono przygotowanie i wysłanie pliku JPK FA w nowej strukturze obowiązującej od 1 kwietnia 2022 roku. Najważniejsze zmiany w stosunku do poprzedniej wersji pliku to:

- prezentowanie transakcji wystawianych w **procedurze OSS** w pliku wykazywana jest wartość netto i VAT dokumentów w tej procedurze, jak również informacja o zagranicznych stawkach VAT jakie zostały wybrane na transakcji,
- transakcje dla kontrahentów z **Irlandii Północnej** są oznaczane w pliku prefiksem kraju XI.

Nowy wzorzec dokumentu elektronicznego dla JPK\_FA(4) jest automatycznie pobierany przez program po wejściu na listę plików JPK. Jeżeli chodzi o generowanie podglądu zawartości nowego pliku w arkuszu MS Excel, wymagane jest pobranie ważnej aktualizacji.

2. **JPK\_EWP(3).** Umożliwiono przygotowanie i wysłanie nowej wersji pliku JPK EWP dostosowanej do zmian wprowadzonych Polskim Ładem. Nowy plik JPK\_EWP(3) dotyczy okresów od 1 stycznia 2022 roku, natomiast składany jest od 1 kwietnia 2022

roku. Za okresy wcześniejsze obowiązują pliki JPK\_EWP(2) (rok 2021) i JPK\_EWP(1) (lata wcześniejsze). Najważniejsze zmiany w stosunku do poprzedniej wersji pliku to:

- uwzględnienie nowych **stawek ryczałtu 14%** i **12%**
- wykaz **środków trwałych i wartości niematerialnych i prawnych** – do pliku przenoszone są zapisy kart środków trwałych i wartości niematerialnych i prawnych z podstawowymi informacjami, m.in. o dacie przyjęcia do używania, numerze KŚT czy wartości początkowej i zaktualizowanej, bez informacji o dokonanych odpisach amortyzacyjnych. Do pliku nie są przenoszone informacje o środkach trwałych w budowie, jak również środkach zbytych bądź zlikwidowanych przed okresem, za który sporządzany jest plik. Nie są również wykazywane środki trwałe z datą przyjęcia do użytkowania późniejszą niż okres, za jaki plik jest sporządzany. Środki trwałe całkowicie zamortyzowane oraz z zerową wartością są przenoszone do pliku JPK\_EWP(3).

Jedną z wymaganych informacji dla środków trwałych wykazywanych w pliku JPK EWP(3) jest numer dokumentu zakupu. W programie na karcie środka trwałego na zakładce [Dokumenty] można wskazać więcej niż jeden dokument zakupu. W takim przypadku do pliku przenoszony jest ostatni (najmłodszy) dokument.

Jeżeli dokument zakupu na karcie środka trwałego nie jest wskazany, wówczas podczas generowania pliku pojawia się komunikat:

*"Element tns:KW\_5.Element element 'Wykaz' w przestrzeni nazw '[http://jpk.mf.gov.pl/wzor/2022/02/01/02011/'](http://jpk.mf.gov.pl/wzor/2022/02/01/02011/) ma nieprawidłowy element podrzędny element 'KW\_5′ w przestrzeni nazw '<http://jpk.mf.gov.pl/wzor/2022/02/01/02011/>'. Lista oczekiwanych możliwych elementów: element 'KW\_4′ w przestrzeni nazw ['http://jpk.mf.gov.pl/wzor/2022/02/01/02011/'.](http://jpk.mf.gov.pl/wzor/2022/02/01/02011/)'*

Należy wówczas dodać na zakładce [Dokumenty] na karcie środka trwałego odpowiedni numer dokumentu zakupu. Numer może zostać uzupełniony ręcznie, bez wskazania dokumentu w Rejestrze zakupów VAT lub Ewidencji dodatkowej kosztów (opcja: Bez wskazania dokumentu). Taka operacja jest możliwa pod warunkiem, że środek trwały nie posiada wygenerowanych odpisów amortyzacyjnych. Jeżeli takie odpisy już są, wówczas możliwe jest wskazanie na karcie środka trwałego na zakładce [Atrybuty] atrybutu o kodzie DOWÓD ZAKUPU EWP i wpisanie jako wartości tego atrybutu numeru dokumentu zakupu.

Inną informacją przenoszoną do pliku JPK\_EWP(3) jest numer Klasyfikacji Środków Trwałych. W przypadku kiedy nie jest on uzupełniony, podczas generowania pliku pojawia się informacja: *"Na środku trwałym/wnip [NAZWA] w polu KW\_6 (KŚT) zapisano BRAK. Zweryfikuj poprawność."*

Wówczas Użytkownik powinien zweryfikować czy faktycznie w tym przypadku brak uzupełnionego numeru KŚT jest poprawną sytuacją (np. w przypadku wartości niematerialnych i prawnych dla których ten numer nie jest uzupełniany) czy jednak należy uzupełnić dane na karcie środka trwałego i ponowić generowanie pliku JPK\_EWP(3).

Nowy wzorzec dokumentu elektronicznego dla JPK\_EWP(3) jest automatycznie pobierany przez program po wejściu na listę plików JPK. Jeżeli chodzi o generowanie podglądu zawartości nowego pliku w arkuszu MS Excel oraz dodanie do słownika atrybutu środka trwałego DOWÓD\_ZAKUPU\_EWP, wymagane jest pobranie ważnych aktualizacji.